Pre-Webinar Polling Question

**How much experience do you have with using Portfolio Manager?** 

- **A.** None (don't have an account created)
- **B.** Beginner (created account, just getting started benchmarking)
- **C.** Intermediate
- **D.** Advanced

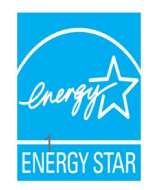

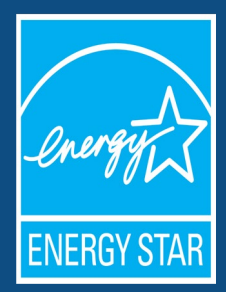

A Beginner's Guide to Using Portfolio Manager for Benchmarking Law **Compliance** 

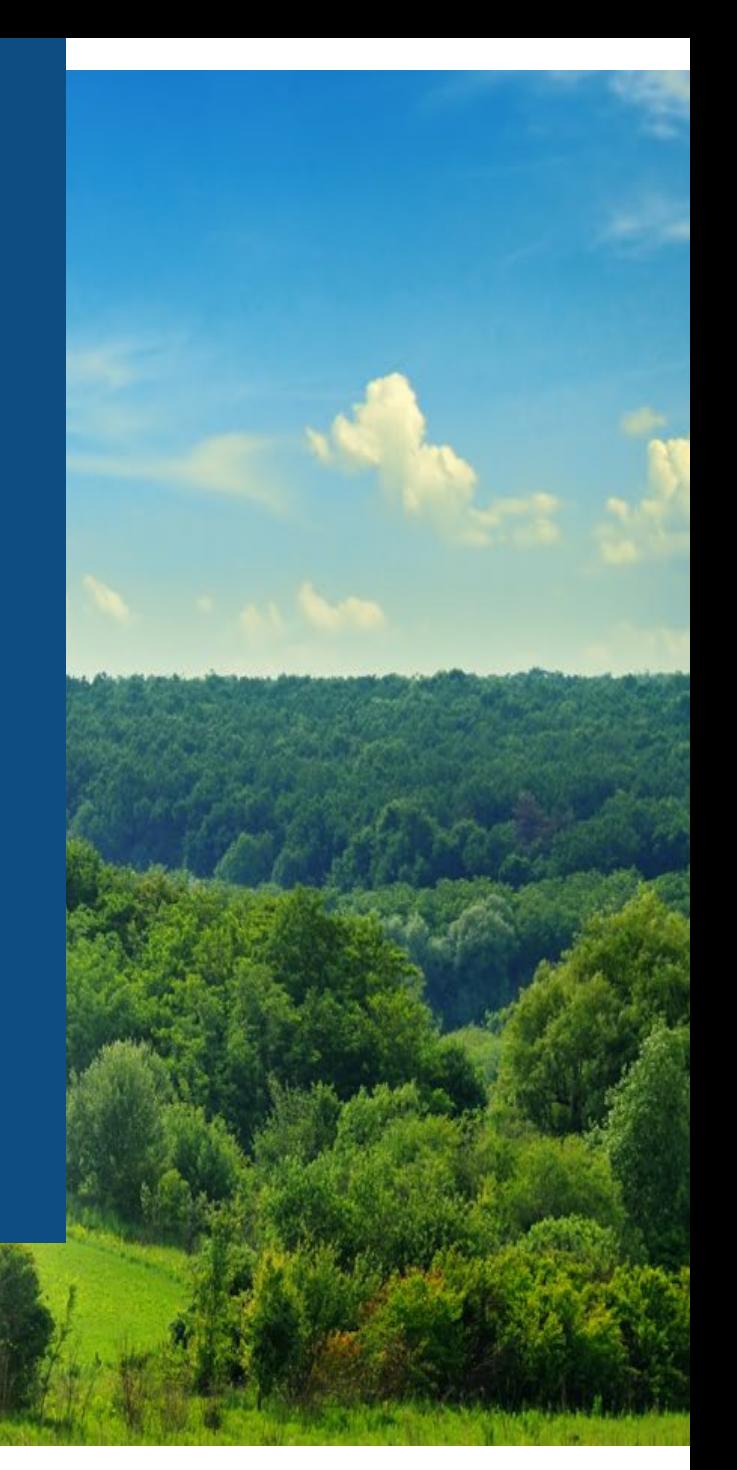

# "Basics of Building Benchmarking for Ordinance Compliance" Webinar Series

• **Part 1** (April 10 and May 9)

*A Beginner's Guide to Using Portfolio Manager for Benchmarking Law Compliance*

• **Part 2** (April 24 and May 22 )

*Using Benchmarking Results to Understand your Building's Performance* 

• **Part 3** (May 8 and June 6)

*To Efficiency and Beyond! How to Benefit from Benchmarking Compliance with Strategies for Improving your Energy Performance* 

### **[https://www.energystar.gov/buildings/training/complying\\_ordinances](https://www.energystar.gov/buildings/training/complying_ordinances)**

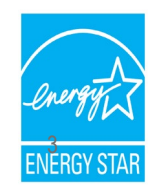

# **Learning Objectives**

- Understanding the role of EPA's Portfolio Manager tool in benchmarking law compliance
- Getting started using Portfolio Manager
- Successfully submitting building data to your local jurisdiction

**Note:** ENERGY STAR also has short videos on introductory topics related to Portfolio Manager available at [www.energystar.gov/buildings/training](http://www.energystar.gov/buildings/training) <sup>4</sup>

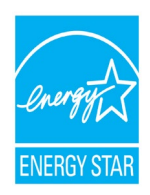

# **Learning Objectives**

- **Understanding the role of EPA's Portfolio Manager tool in benchmarking law compliance**
- Getting started using Portfolio Manager
- Successfully submitting building data to your local jurisdiction

**Note:** ENERGY STAR also has short videos on introductory topics related to Portfolio Manager available at [www.energystar.gov/buildings/training](http://www.energystar.gov/buildings/training) <sup>5</sup>

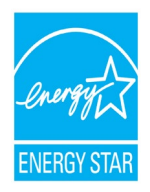

# What is a Benchmarking Law?

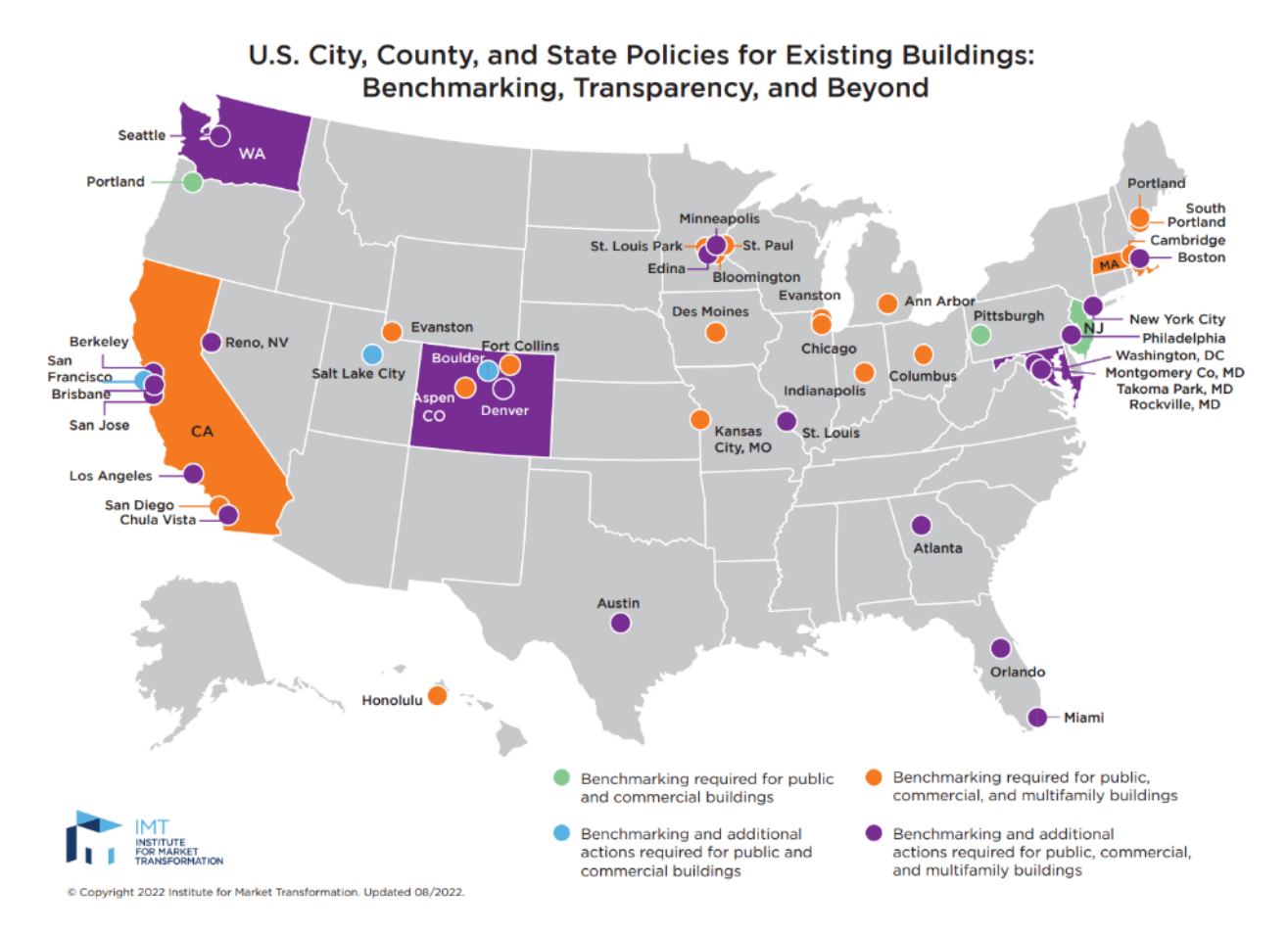

[Map: U.S. City, County, and State Policies for Existing Buildings: Benchmarking, Transparency and Beyond -](https://www.imt.org/resources/map-u-s-building-benchmarking-policies/) IMT

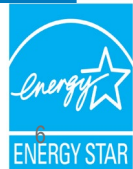

# EPA vs. Jurisdiction Responsibilities

**The EPA and ENERGY STAR can answer questions about…**

- ≻ How to use Portfolio Manager
- $\triangleright$  Portfolio Manager metrics such as the ENERGY STAR score
- $\triangleright$  Portfolio Manager alerts and data quality checks
- $\triangleright$  How to connect with other Portfolio Manager users including utilities and 3rd party service providers

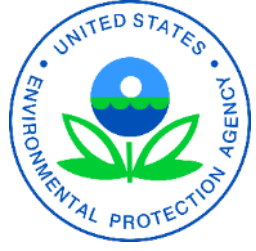

**Your state or local jurisdiction can answer questions about…**

- $\triangleright$  Which buildings are subject to the benchmarking law
- $\triangleright$  Which data and time periods are required for reporting
- $\triangleright$  Due dates for submission and fines
- $\triangleright$  Confirmation that your report was received and/or complete

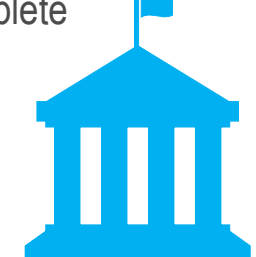

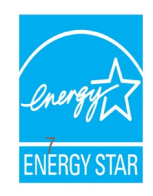

## **Portfolio Manager and Benchmarking Laws in Canada**

Please direct all questions about Canadian benchmarking laws to Natural Resources Canada:

- **Toll free**: 1-877-360-5500
- **Ottawa local**: 613-992-3245
- **Email**: [buildings-batiments@nrcan-rncan.gc.ca](mailto:buildings-batiments@nrcan-rncan.gc.ca)
- **Website:** <https://www.nrcan.gc.ca/energy-efficiency/energy-star-canada/18953>

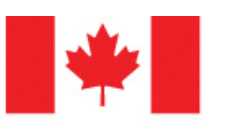

Natural Resources Canada

Ressources naturelles Canada

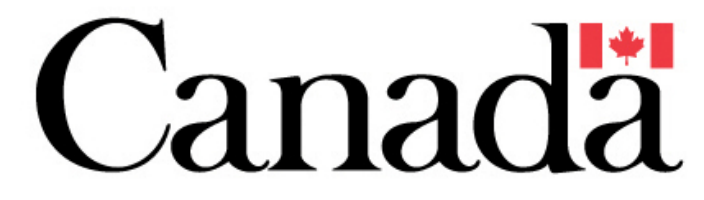

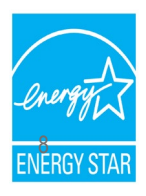

### **Online List of Service Providers**

#### **Most Active Service & Product Providers**

ENERGY STAR Service and Product Providers (SPPs) have demonstrated their expertise and achievements by meeting strict ENERGY STAR program requirements for benchmarking customer buildings using Portfolio Manager and gaining ENERGY STAR certification for buildings. Use this directory to find SPPs that have done the most for their clients through ENERGY STAR in the past 12 months.

Also see these additional provider partners: Most Active Service Providers That Exchange Data with Portfolio Manager via Web Services, Most Active Architecture & Engineering Firms, and Most Active Industrial Service & Product Providers.

#### This list shows SPP activity for the past 12 months, updated quarterly.

Benchmarked properties located in Canada are not included in the totals. For information on Canadian benchmarking, please contact nrcan.buildings-batiments.rncan@canada.ca.

Please note, the links below leave the energystar.gov domain. For more information visit our Exit Disclaimer

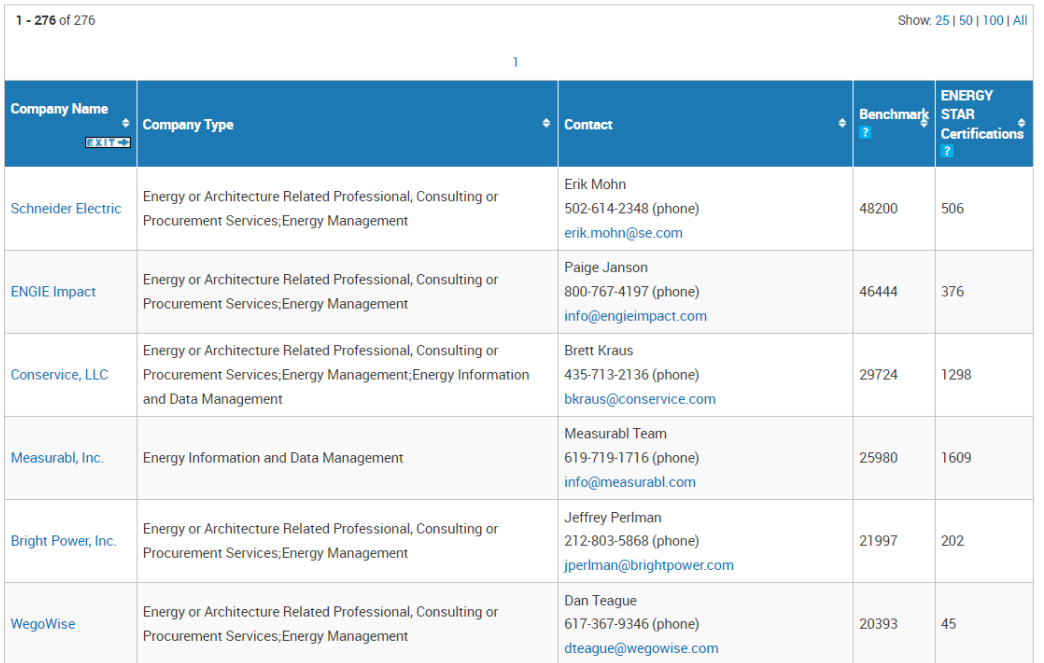

**View the list online here: [https://www.energystar.gov/buildings/facility-owners-and](https://www.energystar.gov/buildings/facility-owners-and-managers/existing-buildings/save-energy/expert-help/find-spp/most_active)[managers/existing-buildings/save-energy/expert-help/find-spp/most\\_active](https://www.energystar.gov/buildings/facility-owners-and-managers/existing-buildings/save-energy/expert-help/find-spp/most_active)**

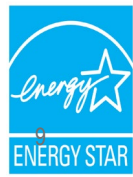

# **Learning Objectives**

- Understanding the role of EPA's Portfolio Manager tool in benchmarking law compliance
- **Getting started using Portfolio Manager**
- Successfully submitting building data to your local jurisdiction

**Note:** ENERGY STAR also has short videos on introductory topics related to Portfolio 1 Manager available at [www.energystar.gov/buildings/training](http://www.energystar.gov/buildings/training)

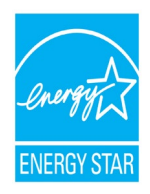

# To get started benchmarking in Portfolio Manager you will need…

- Property information: **1 2**
	- Primary function
	- Name, address, zip/postal code
	- Year built
	- Gross floor area
- Property use details, e.g.:
	- Operating hours
	- No. of computers
	- No. of workers, etc.
- **3** Consumption data for all resources that you need to report for the duration of the compliance period

### Use Portfolio Manager's **data collection worksheet** to gather data upfront for your property type/s

<https://portfoliomanager.energystar.gov/pm/dataCollectionWorksheet>

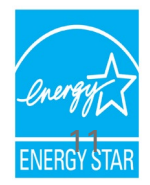

# **Get Data Into Portfolio Manager**

#### **Manual entry <b>Spreadsheet upload** Automated data uploads

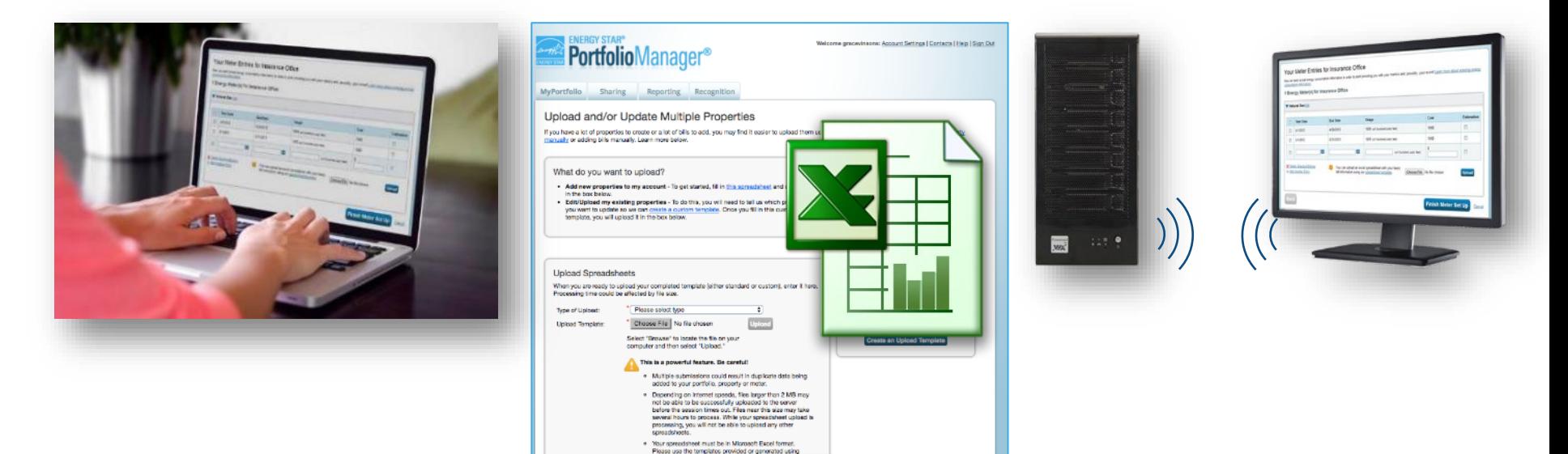

# Choose the best data management method.

**More on how to get utility data into Portfolio Manager: [https://www.energystar.gov/buildings/tools-and-resources/how-get-data-portfolio](https://www.energystar.gov/buildings/tools-and-resources/how-get-data-portfolio-manager)[manager](https://www.energystar.gov/buildings/tools-and-resources/how-get-data-portfolio-manager)**

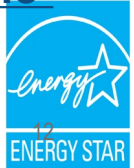

# Utility Data Access and the Benefits of Aggregate Data

- Without complete, whole-building consumption data (all fuels, all meters), benchmarking results will not be accurate.
- Obtaining complete consumption data can be difficult for some multi-tenant/multi-family scenarios.
- Many utilities can provide aggregate wholebuilding consumption data (i.e., a single consumption value for each fuel for each month).

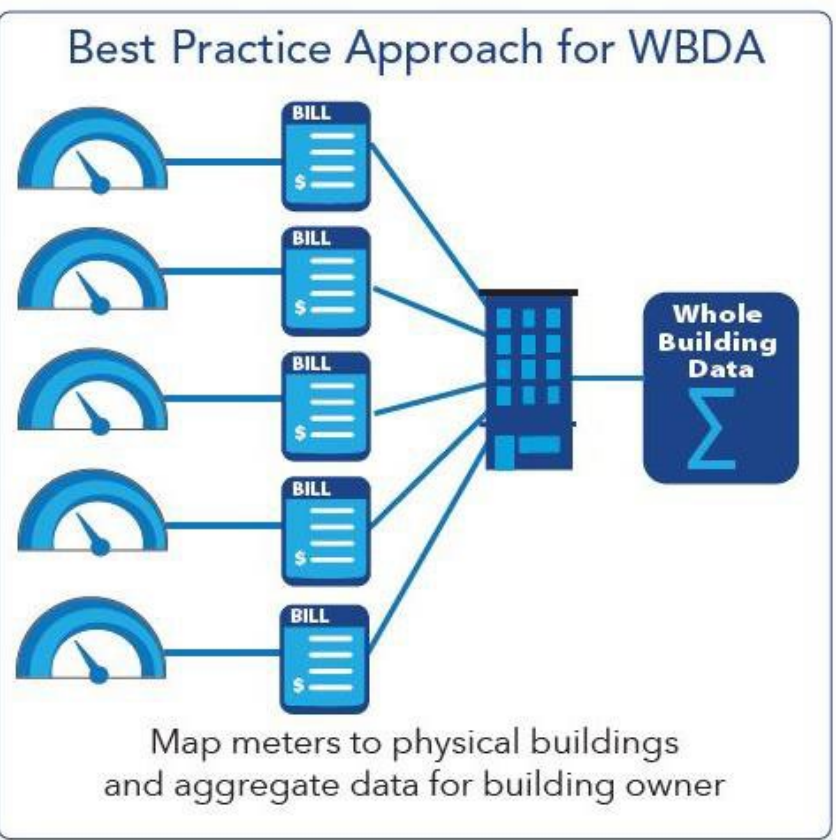

Credit: US Department of Energy

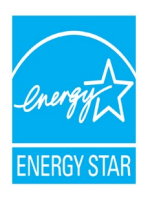

### **Utility Data Access Map**

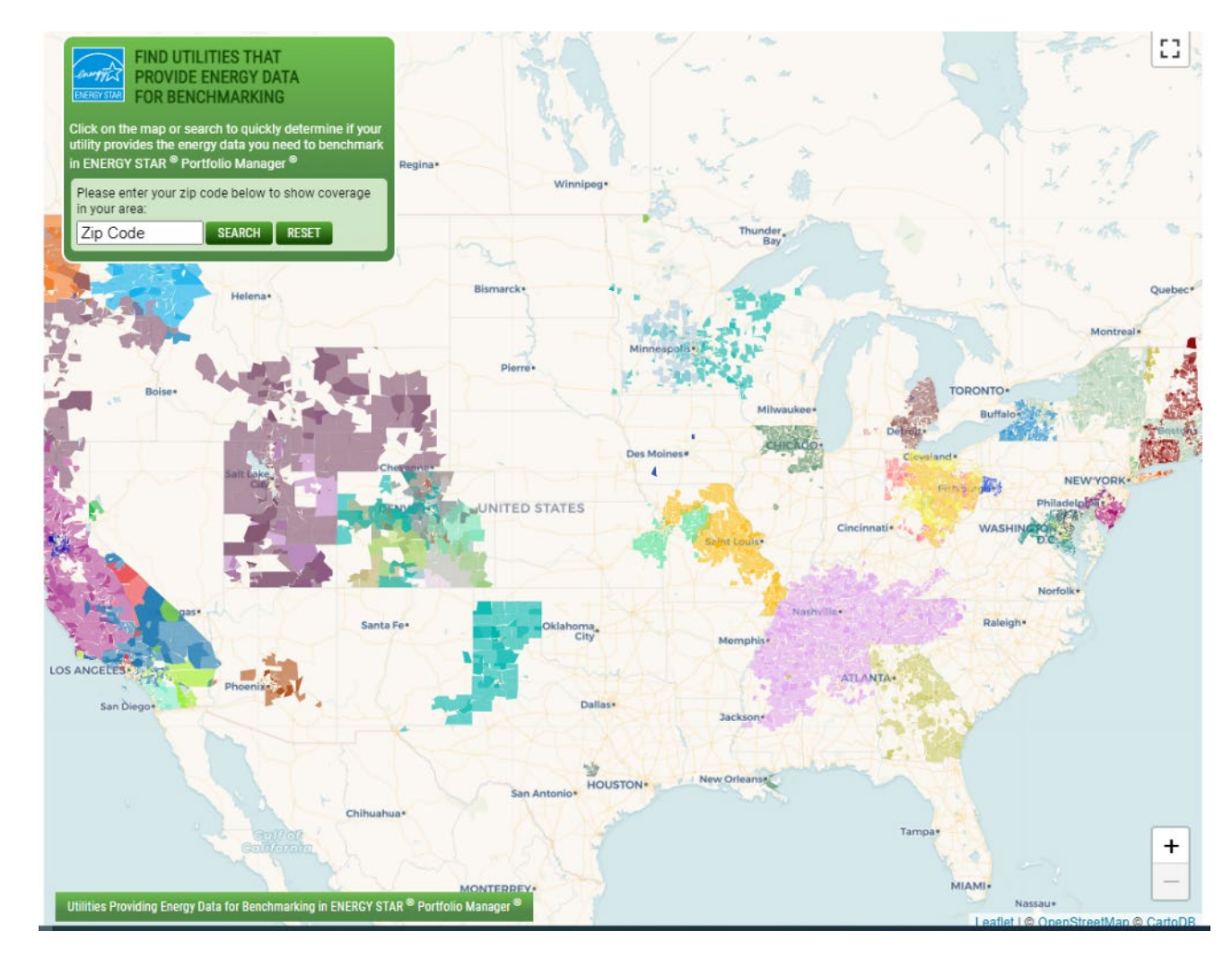

Website: <https://www.energystar.gov/utilitydata>

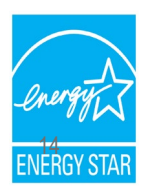

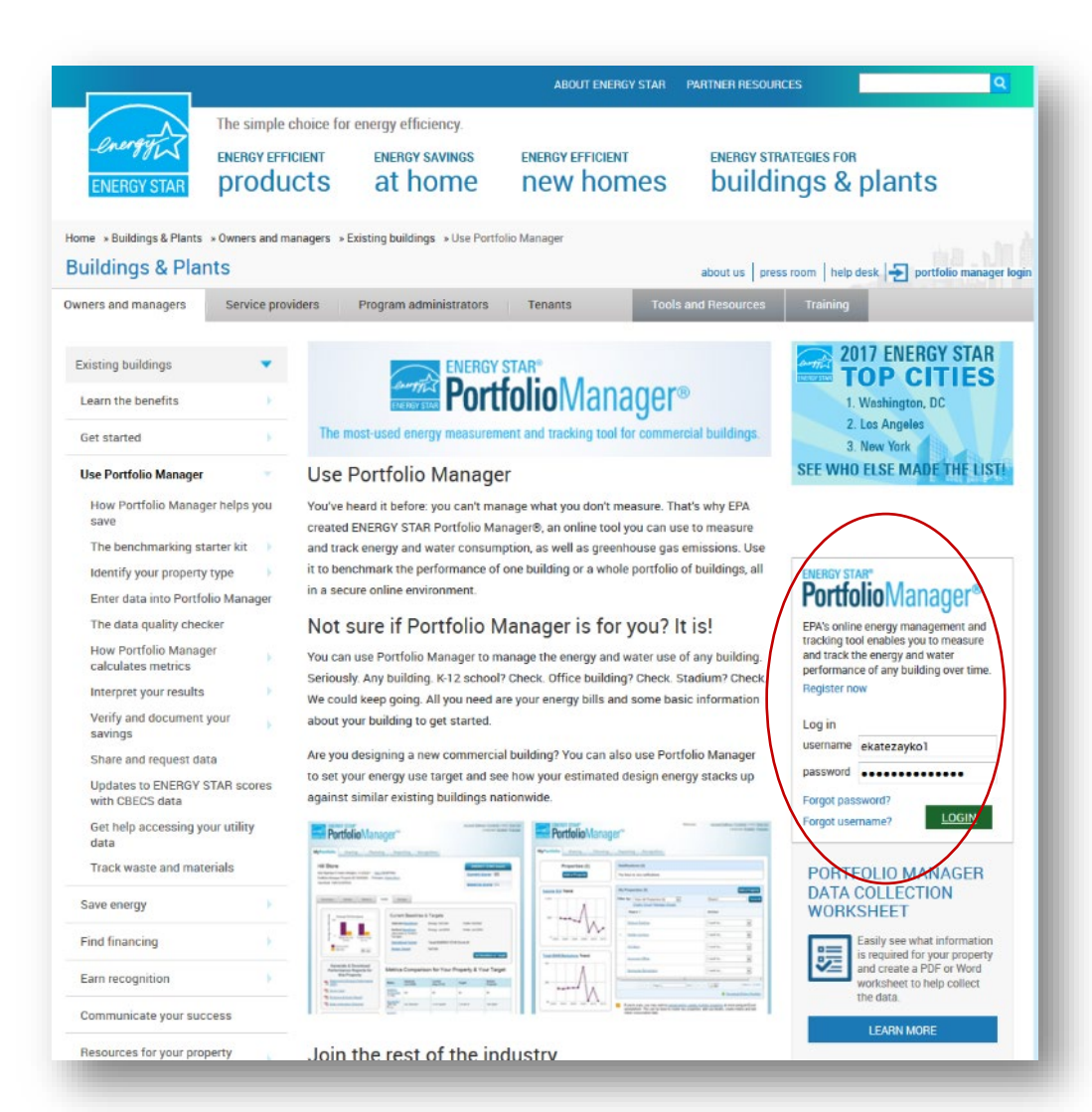

# **ENERGY STAR® PortfolioManager®**

### **Select "Register Now"**

Free, online secure platform: [www.energystar.gov/portfoliomanager](http://www.energystar.gov/portfoliomanager)

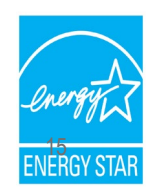

### **Add a Property**

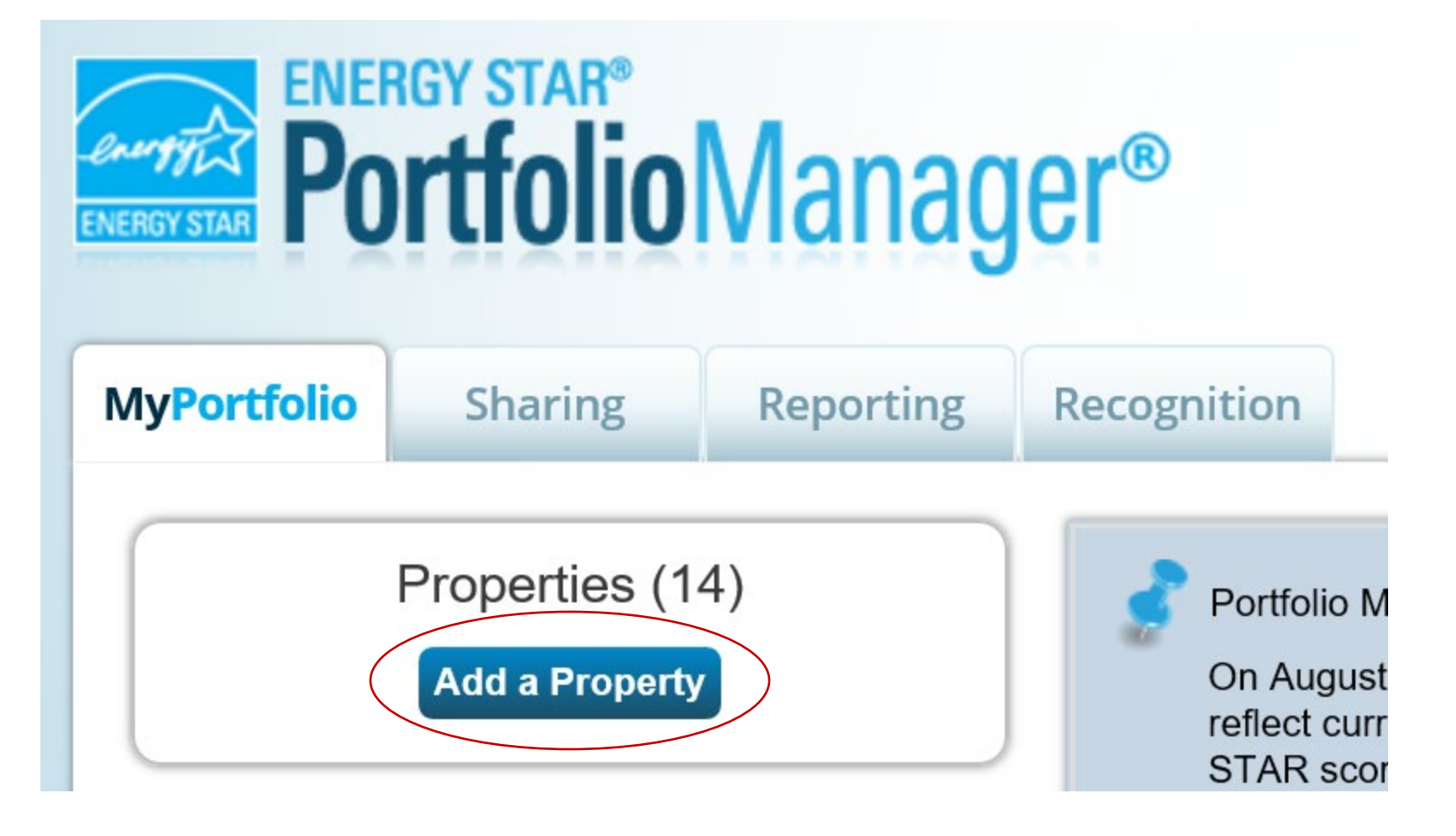

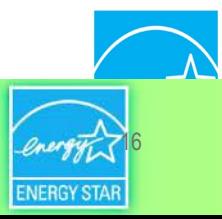

## **Add a Property: Existing Property**

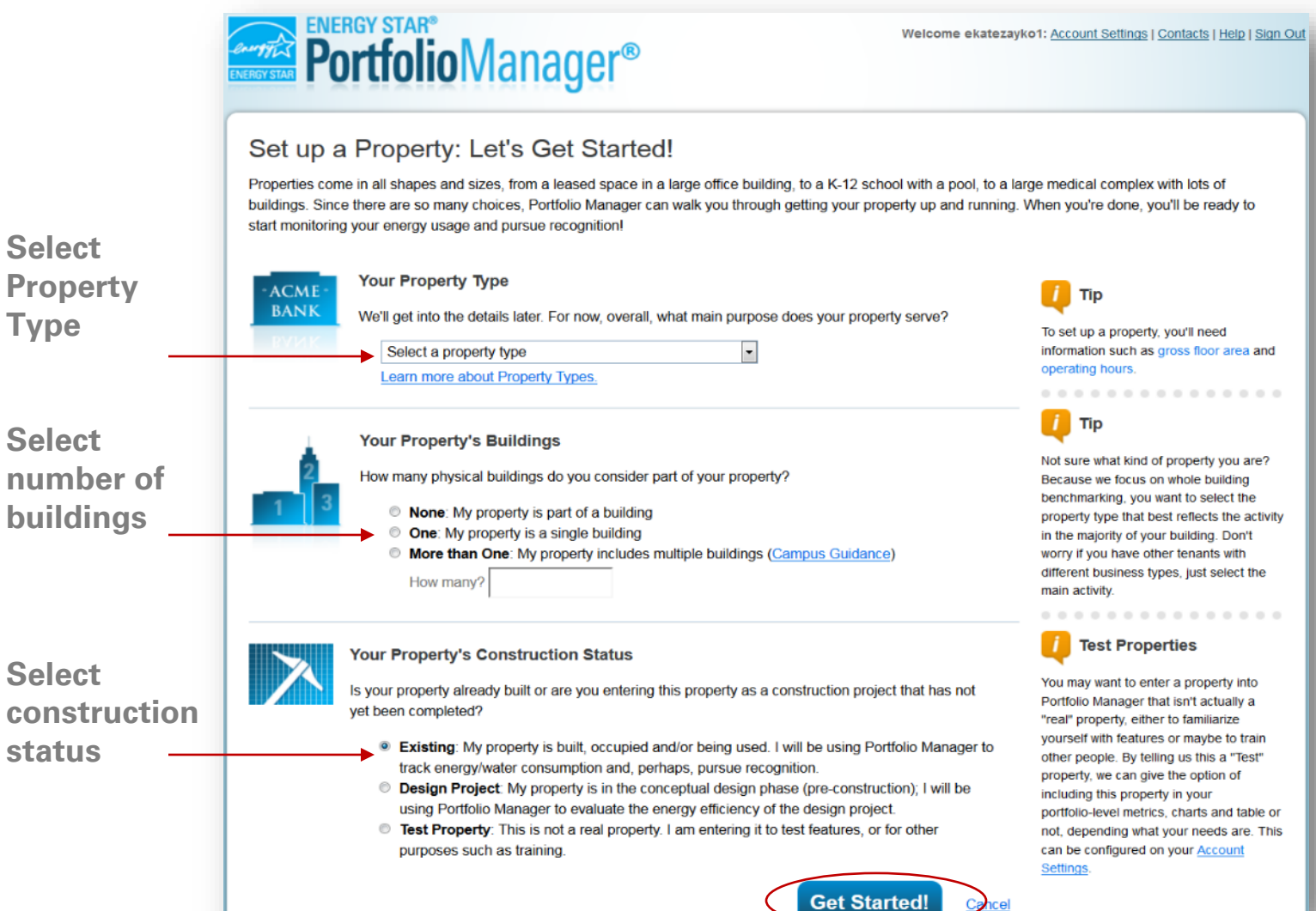

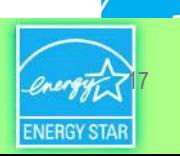

### **Basic Property Information**

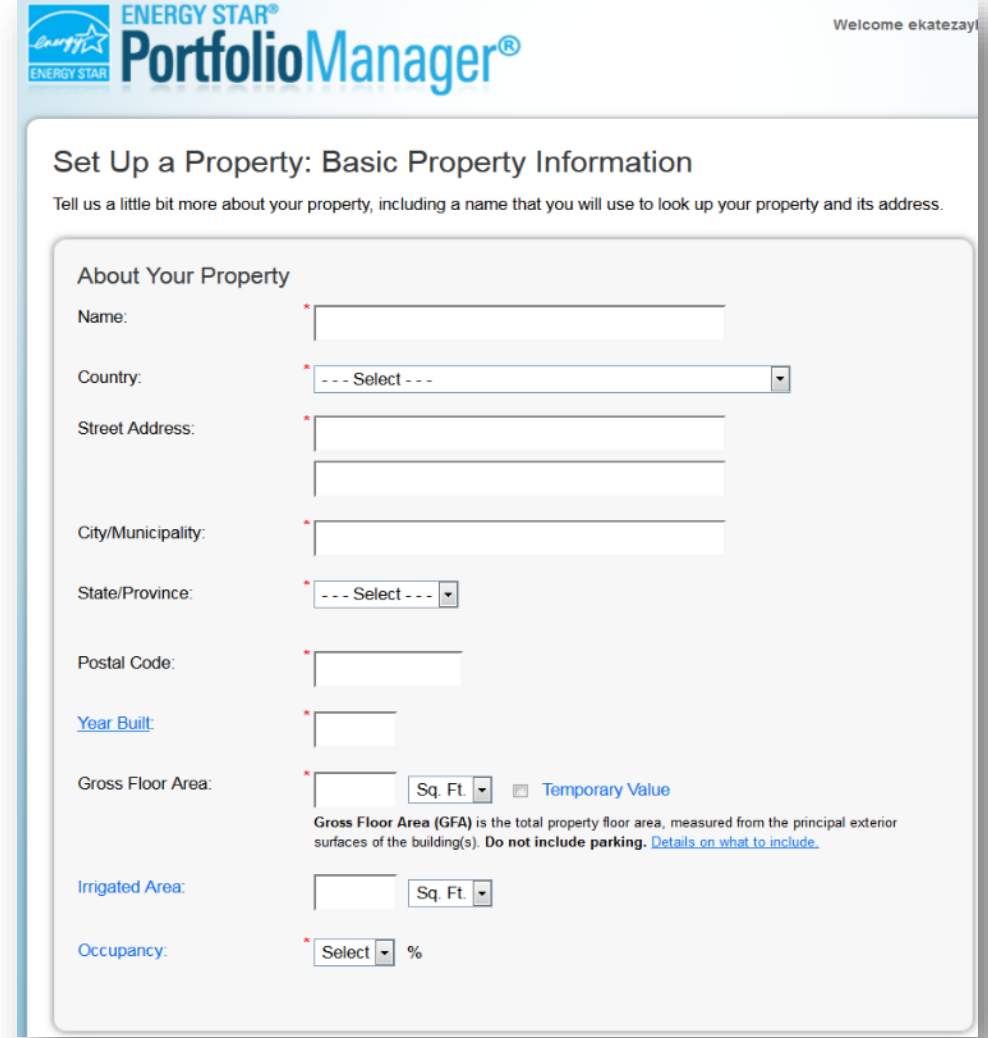

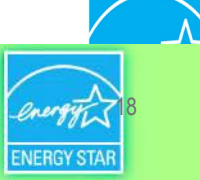

ENERGY STAR. The simple choice for energy efficiency.

### **Basic Property Information**

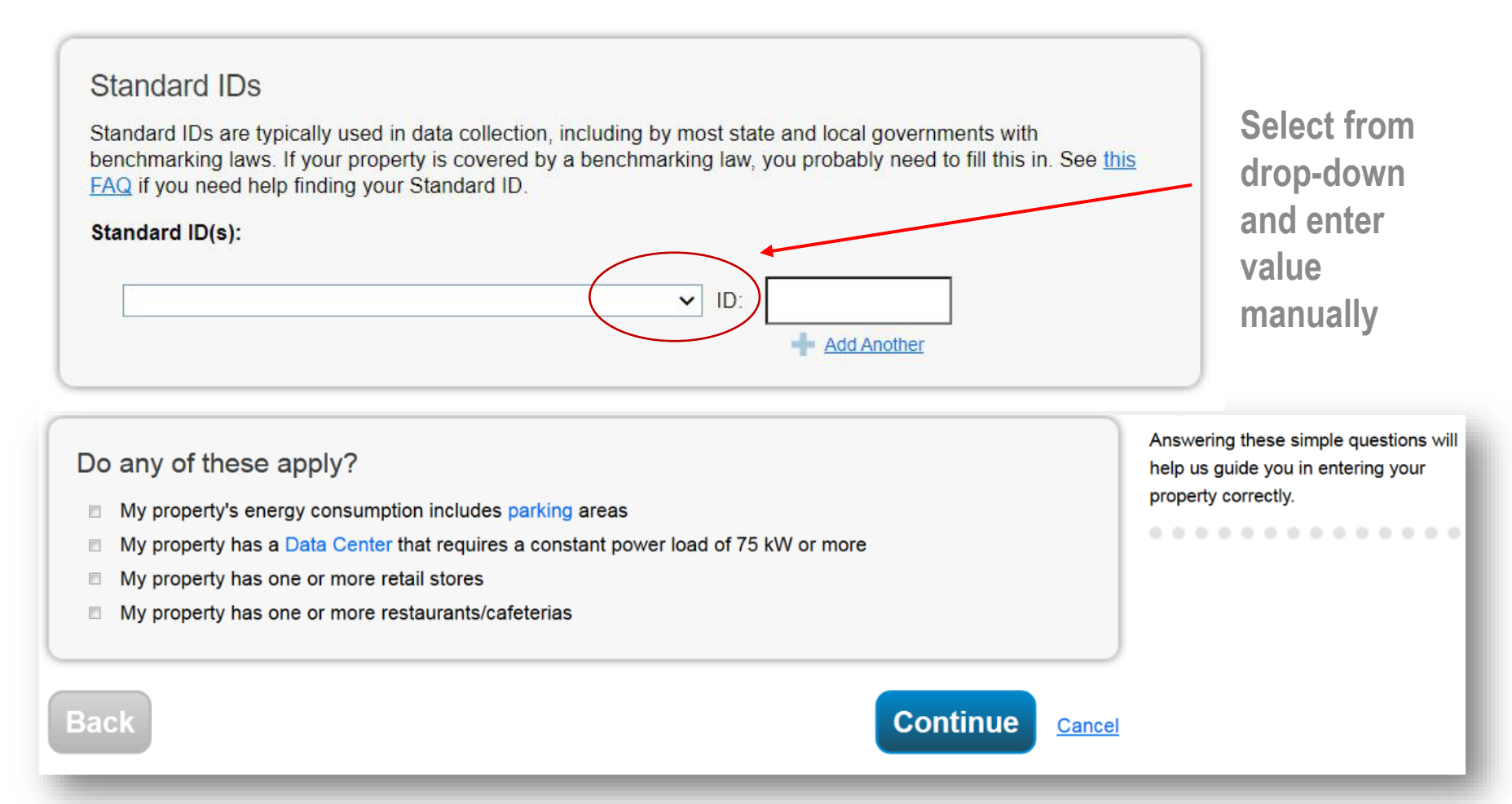

Need help figuring out your standard ID? Click here: https://sforce.co/3a2Fj

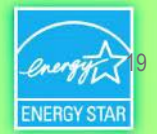

**ENERGY STAR.** The simple choice for energy efficiency.

### **Enter Values for Property Use Details**

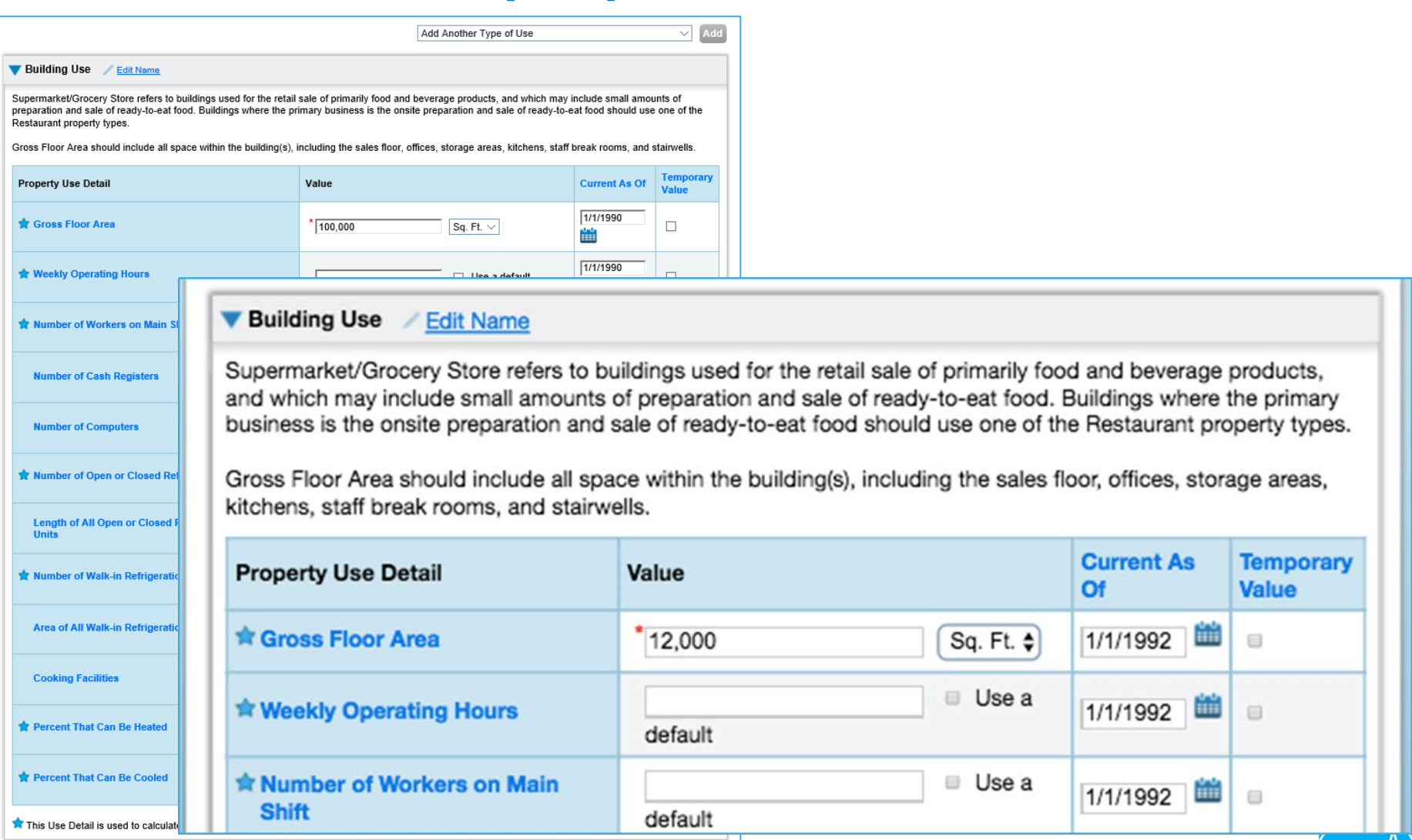

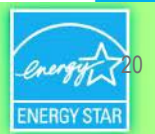

### **Property Summary Tab**

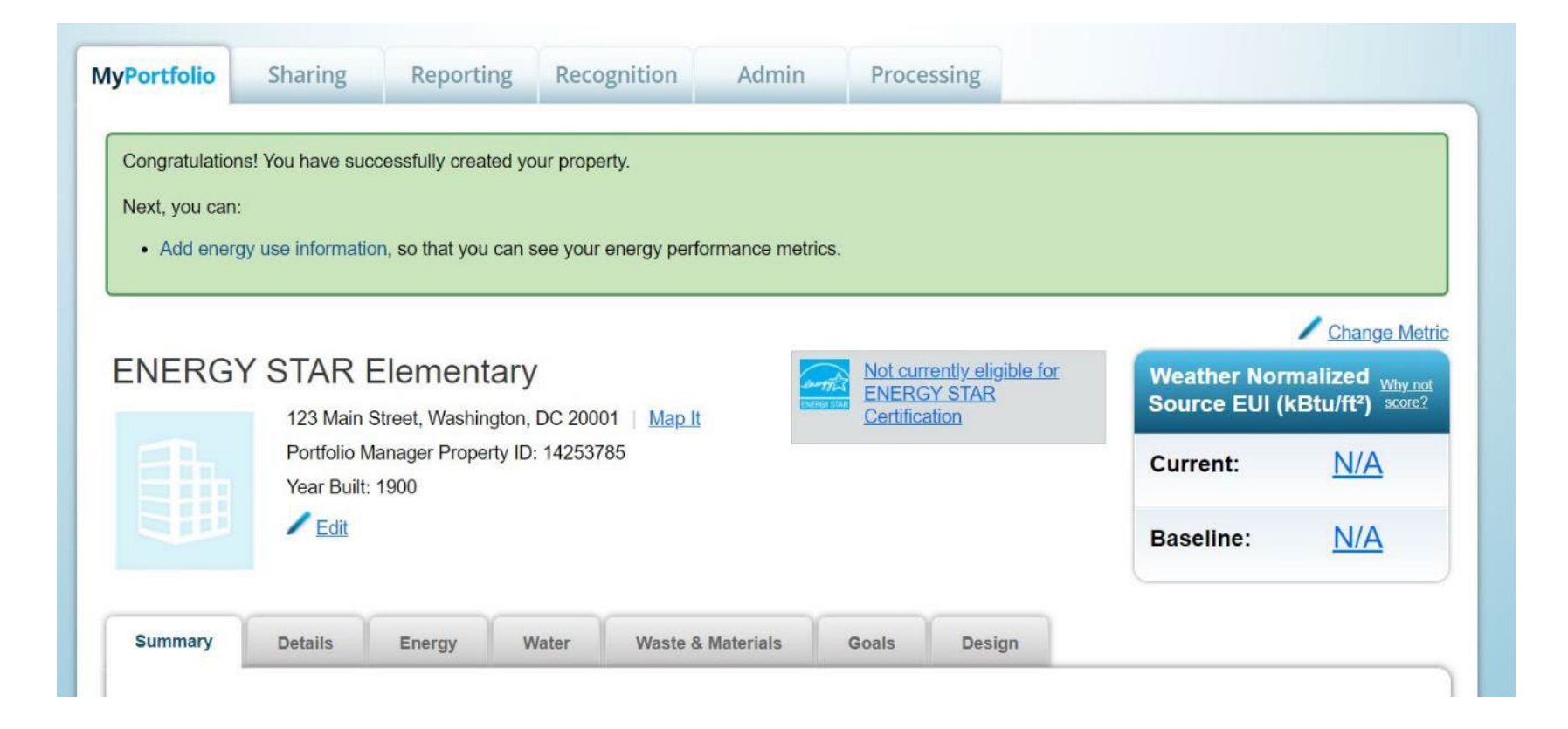

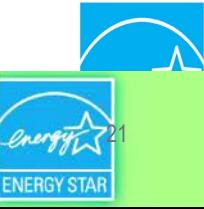

ENERGY STAR. The simple choice for energy efficiency.

## **Manual Data Entry – Energy Meters**

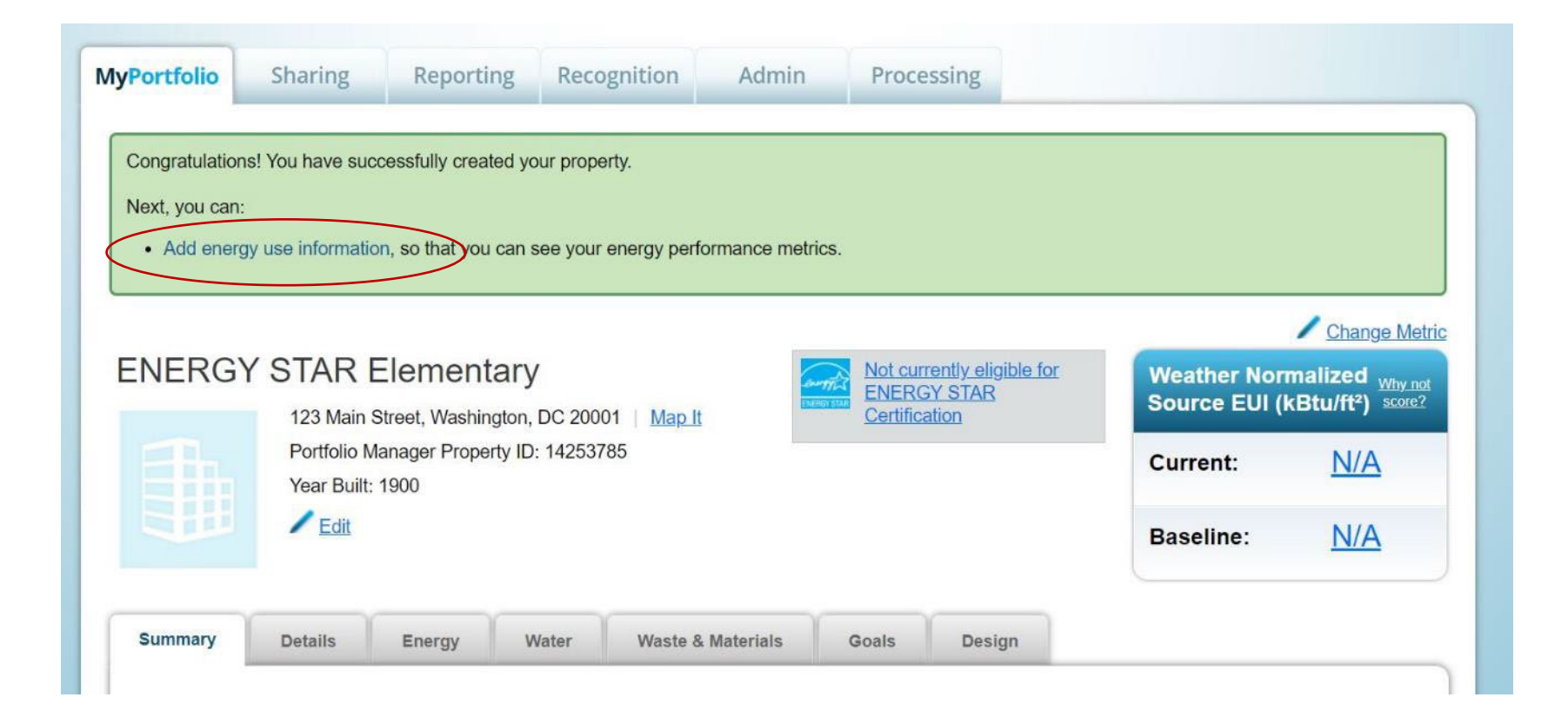

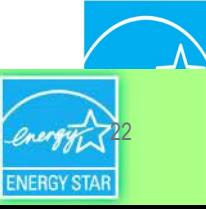

ENERGY STAR. The simple choice for energy efficiency.

### **Enter Additional Information**

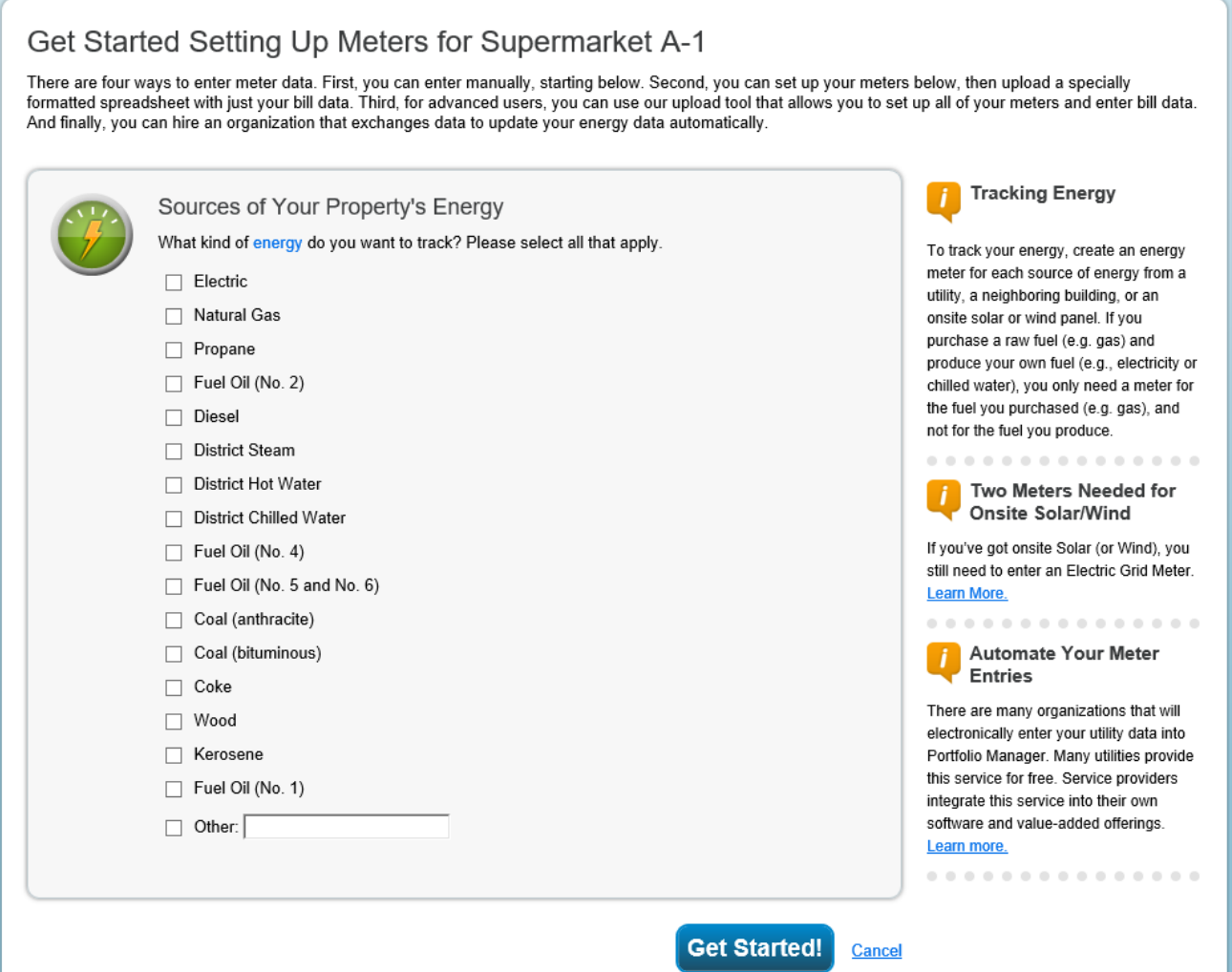

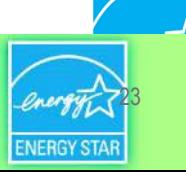

### **About Your Meters**

#### About Your Meters for Supermarket A-1

Enter the information below about your new meters. The meter's Units and Date Meter became Active are required. You can also change the meter's name.

#### 2 Energy Meters for Supermarket A-1 (click table to edit)

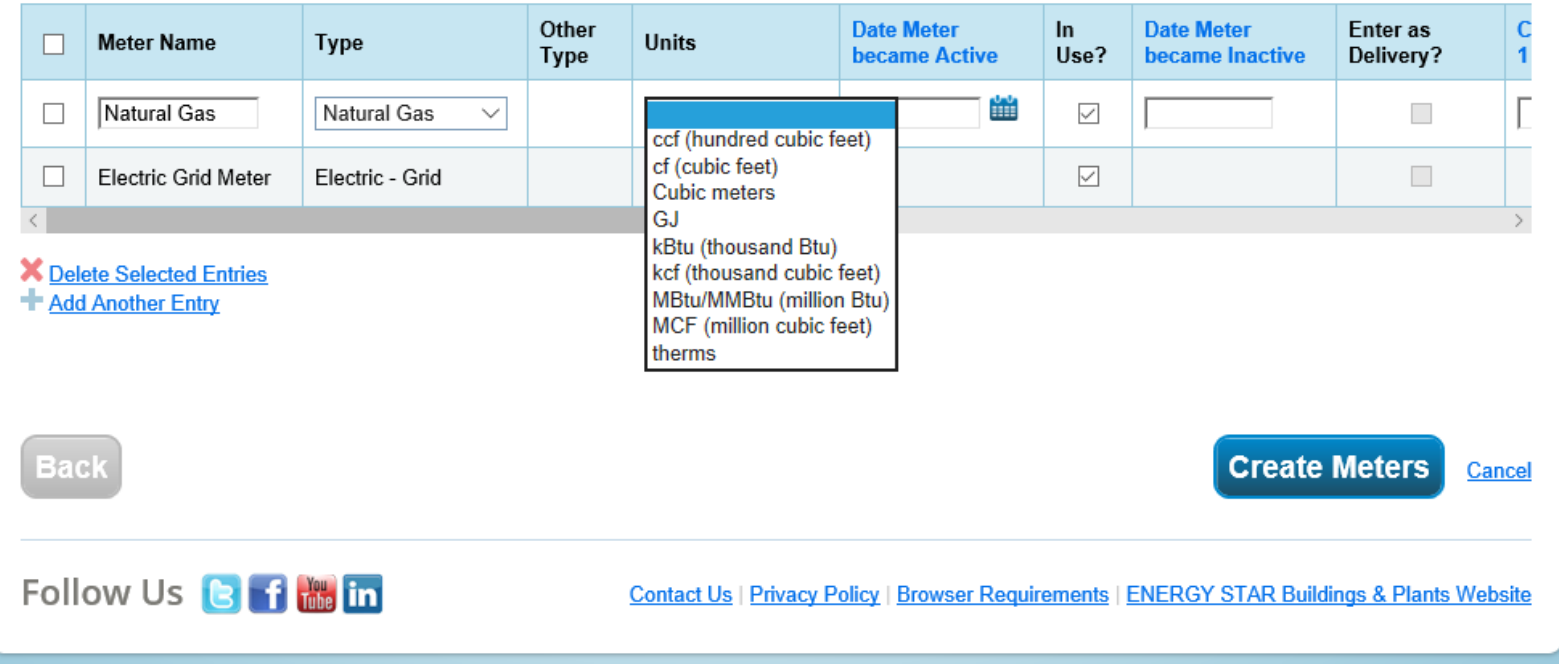

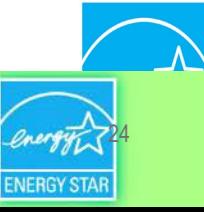

ENERGY STAR. The simple choice for energy efficiency.

## **Add Energy Consumption Information**

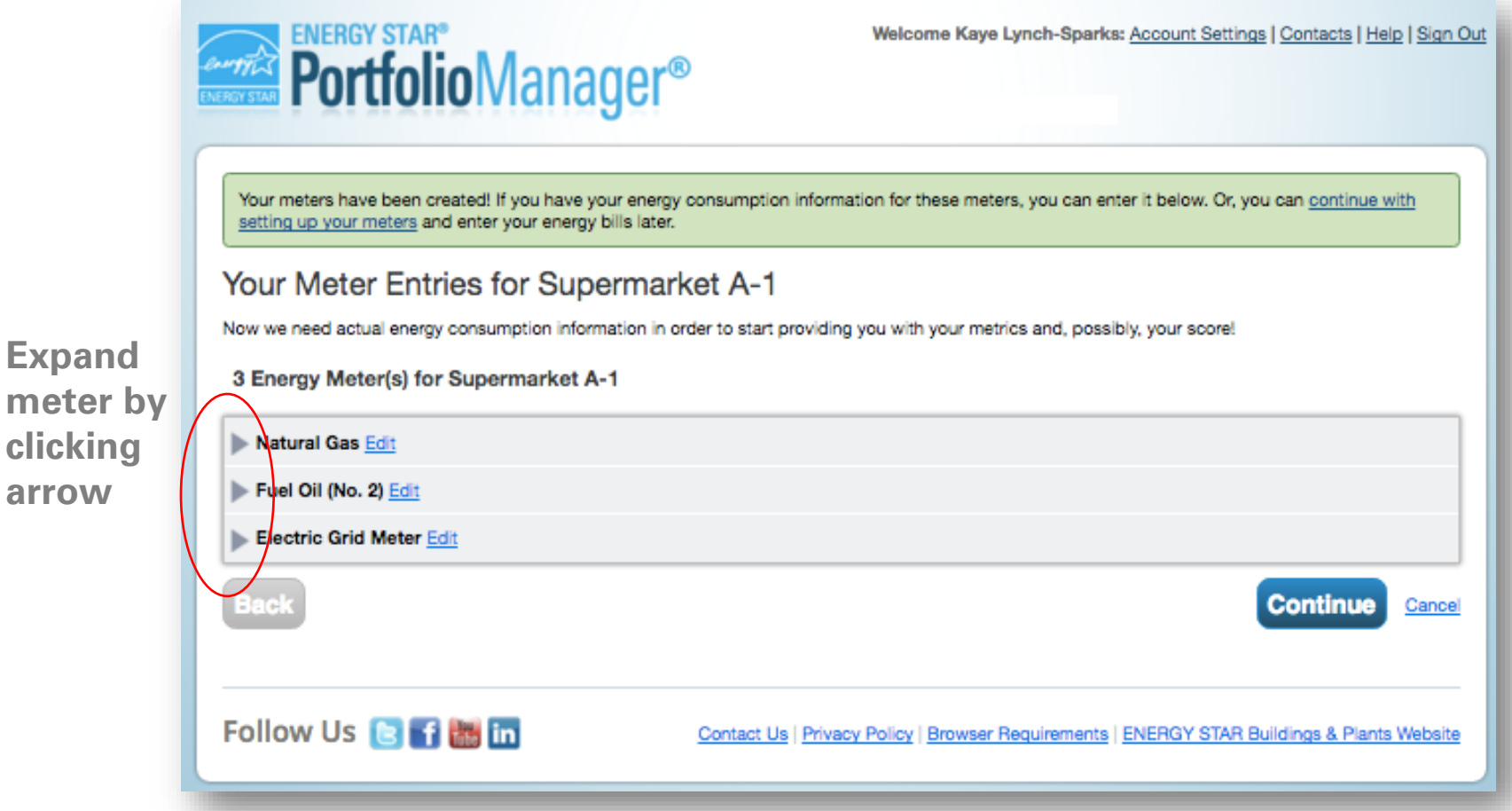

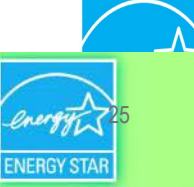

ENERGY STAR. The simple choice for energy efficiency.

**Expand** 

**clicking** 

**arrow**

### **Add Meter Entries and Fill in Data**

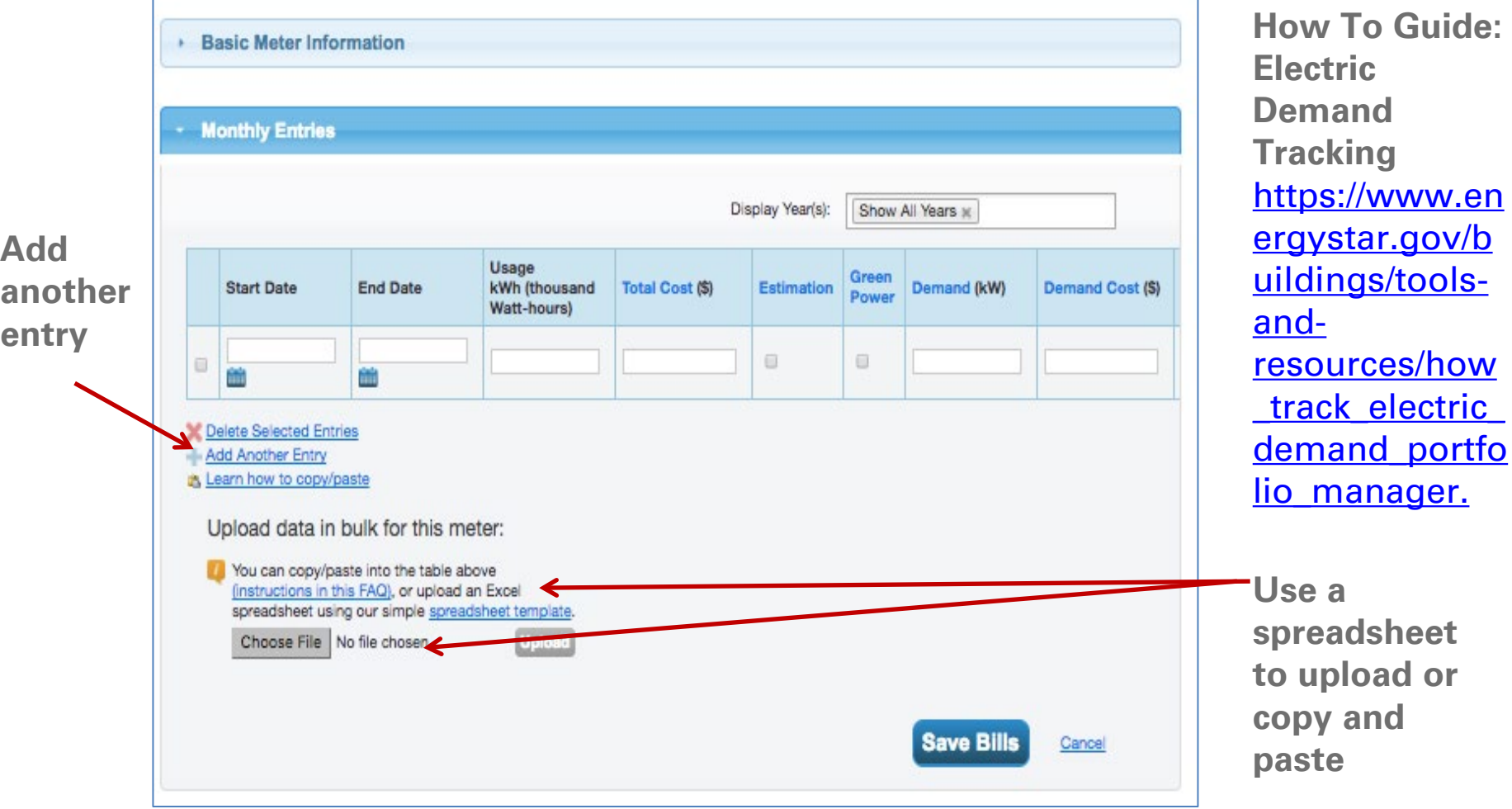

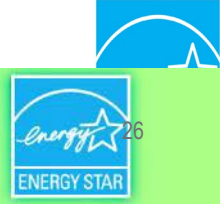

### **Meters to Add to Total Consumption**

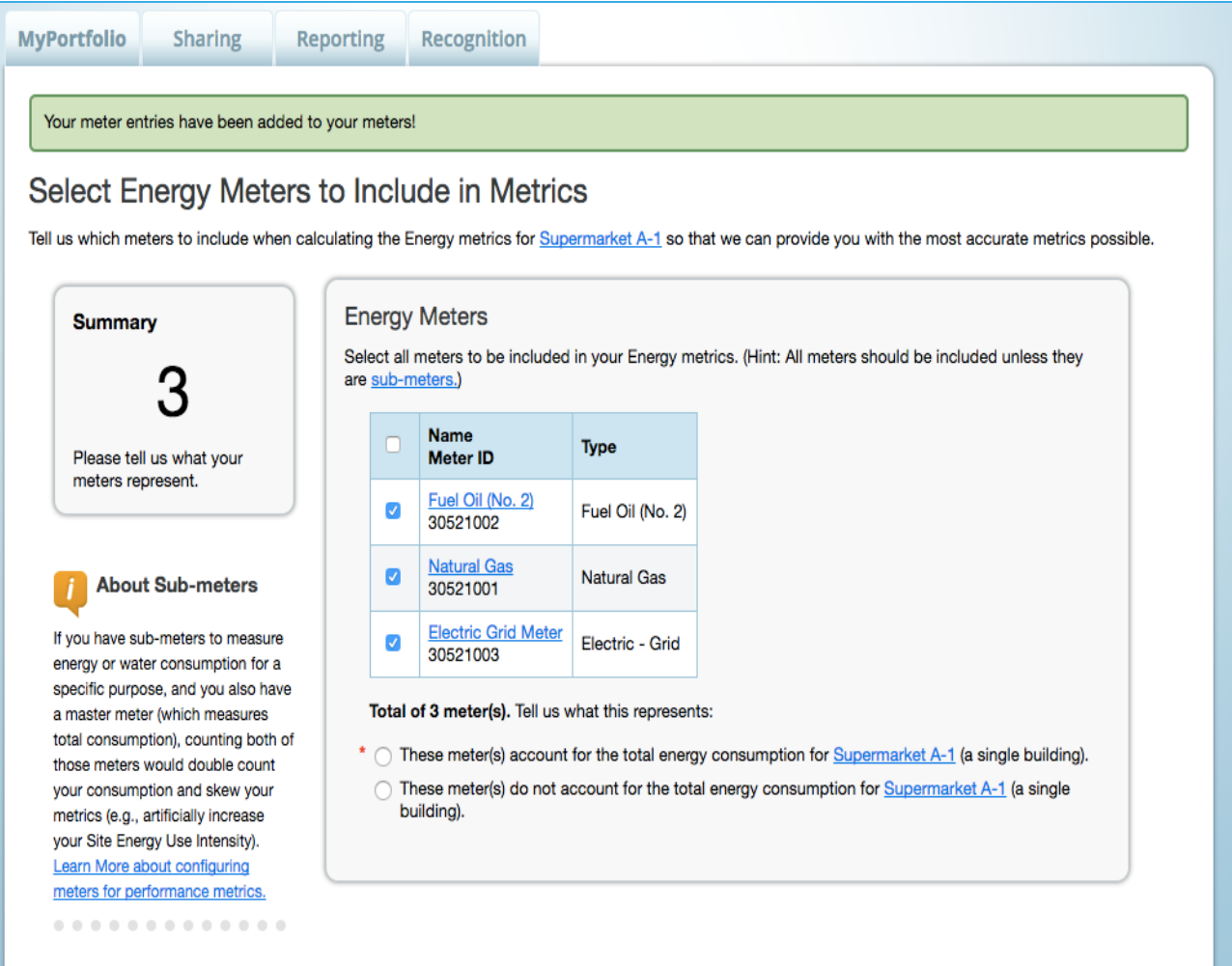

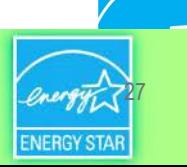

**Apply Selections** 

Cancel

## **Energy Meters Tab: Meters Added and Displayed**

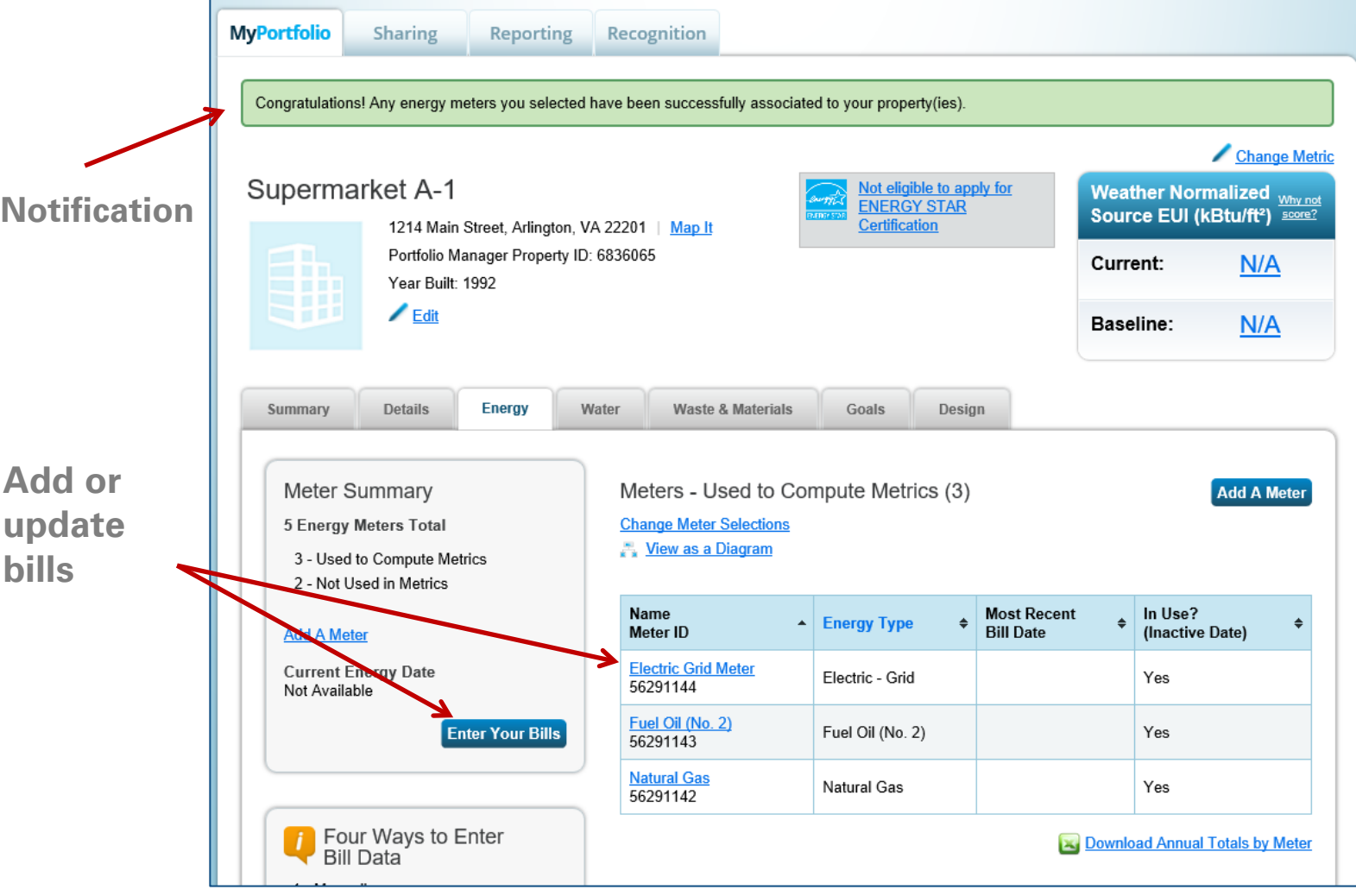

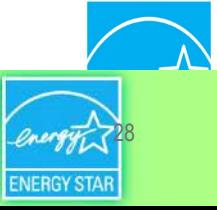

ENERGY STAR. The simple choice for energy efficiency.

### **View Meter Data and Manage Bills for Your Property**

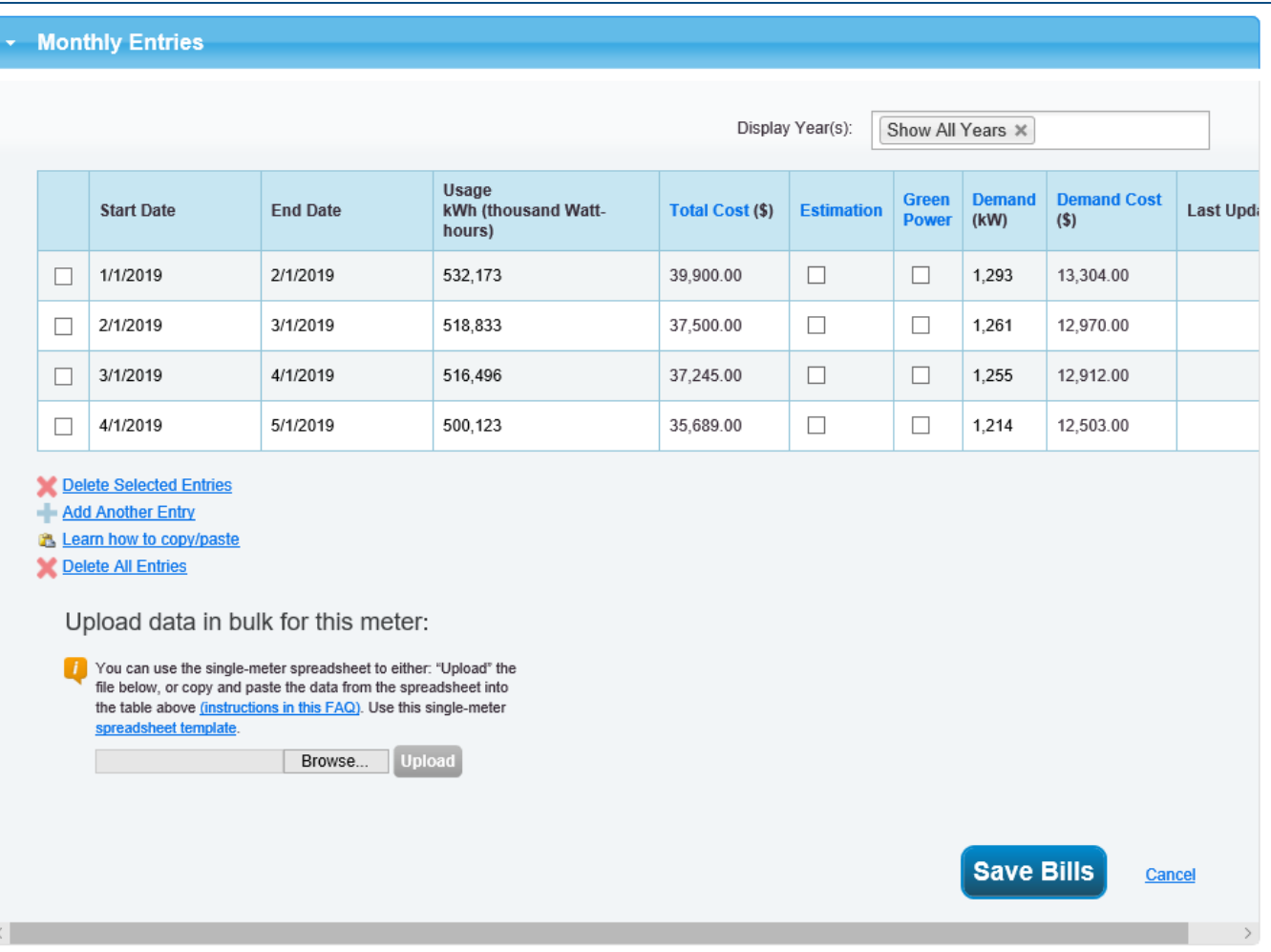

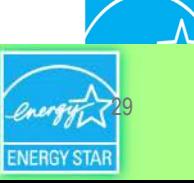

ENERGY STAR. The simple choice for energy efficiency.

# **Learning Objectives**

- Understanding the role of EPA's Portfolio Manager tool in benchmarking law compliance
- Getting started using Portfolio Manager
- **Successfully submitting building data to your local jurisdiction**

**Note:** ENERGY STAR also has short videos on introductory topics related to Portfolio 3 Manager available at [www.energystar.gov/buildings/training](http://www.energystar.gov/buildings/training)

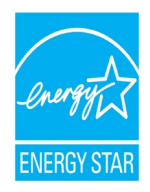

# Common Data Collection Methods

- Your local jurisdiction will likely collect the required data in one of two ways:
	- **1. Property Share**  a property share requires you to share your property record and data with your jurisdiction's Portfolio Manager account directly
	- **2. Data Request** a Portfolio Manager Data Request that is accessed through a unique link and only requires you to share data for a specific time period

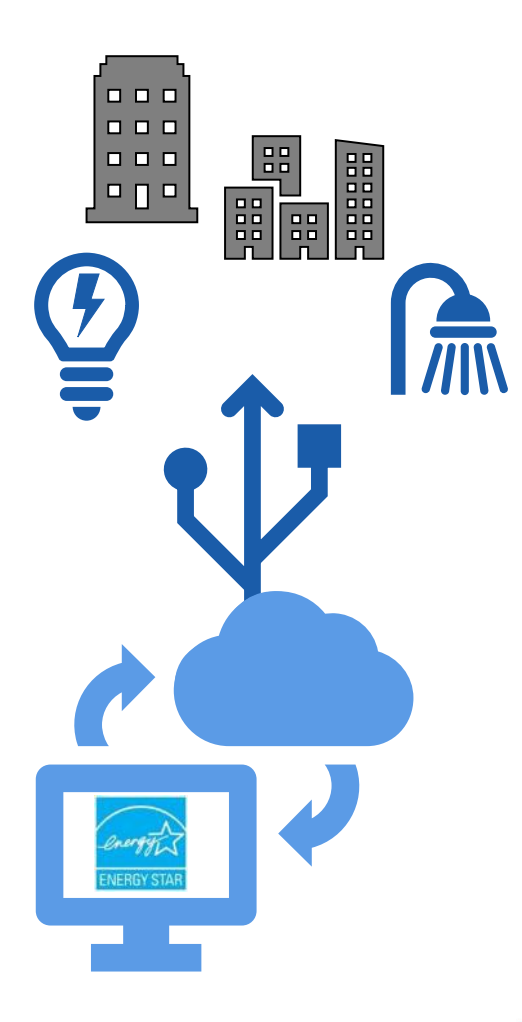

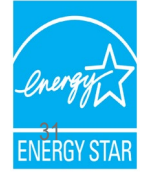

# Data Quality Checker

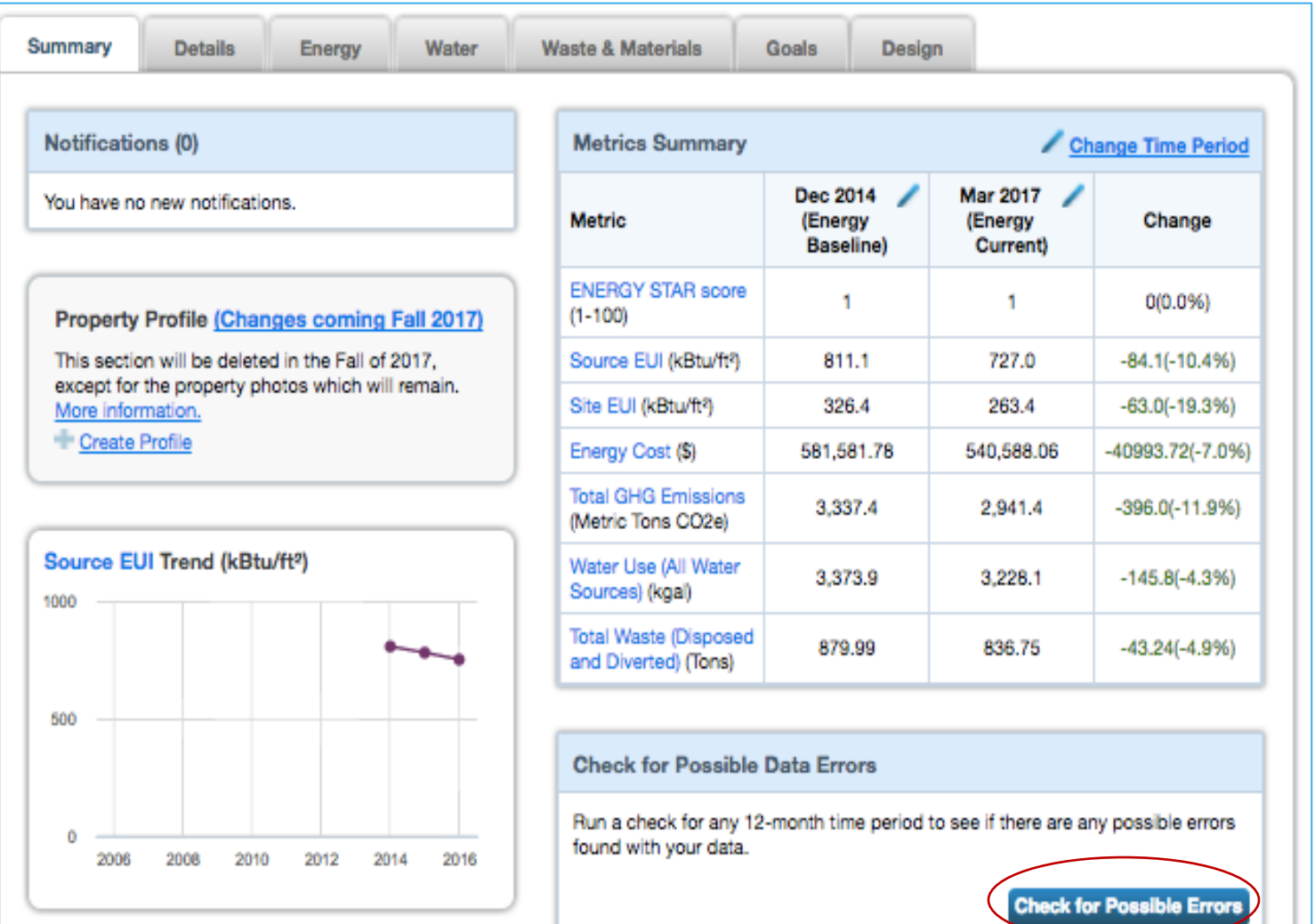

# Data Collection Method 1: Property Share

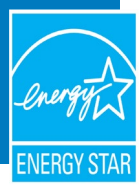

#### **Click on "Contacts" in the upper right corner**

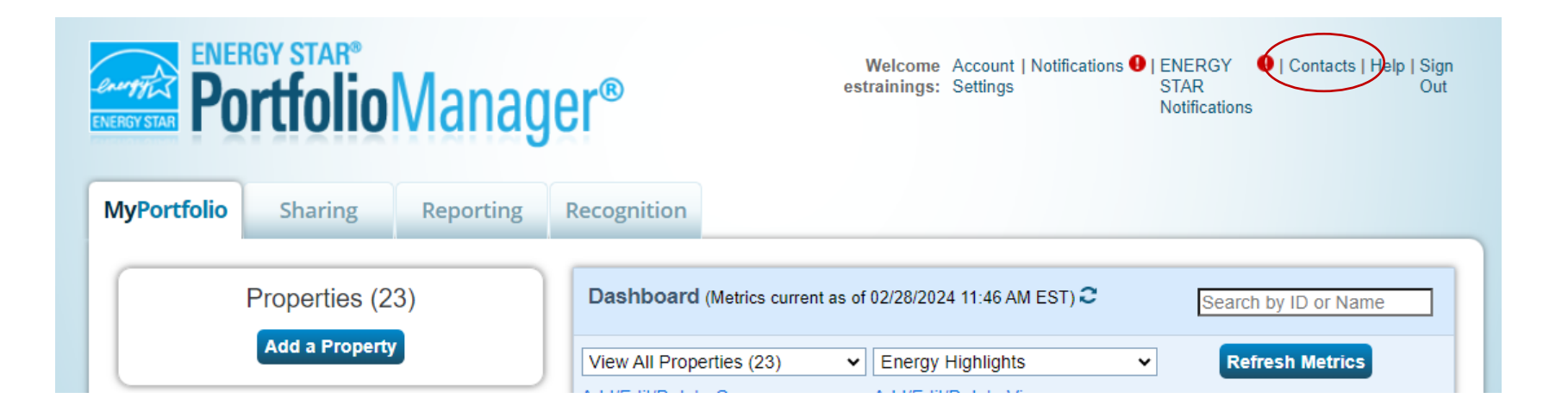

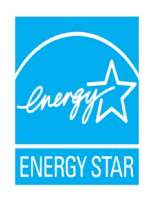

### **Click on "Add New Contacts/Connections"**

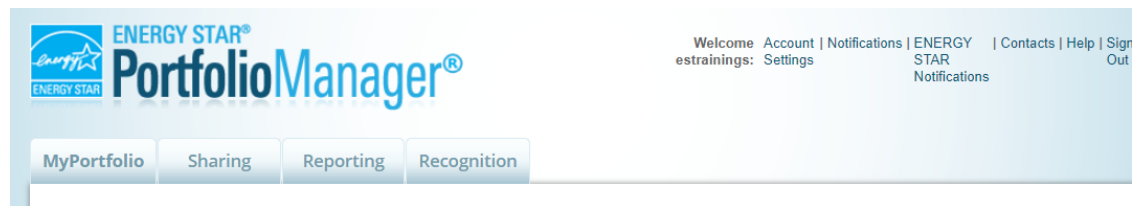

#### My Contacts and Organizations

This is where you keep track of your contacts and/or organizations (i.e. people or companies associated with your properties such as Professional Engineers, Registered Architects, or others with whom you share information). You can add anyone as a contact, regardless of whether they have a Portfolio Manager account and you can share your properties & reports with any of your connected contacts. You can "connect" to other Portfolio Manager users by searching for their accounts and sending a connection request.

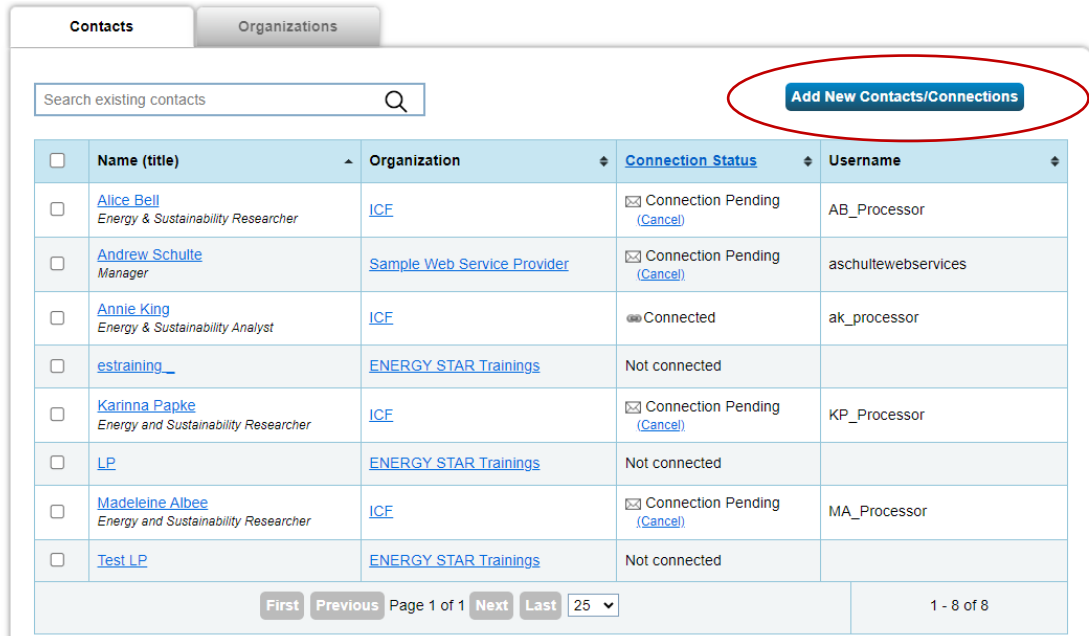

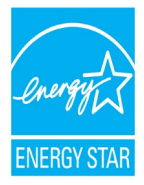

### **Enter your state energy office's username and search**

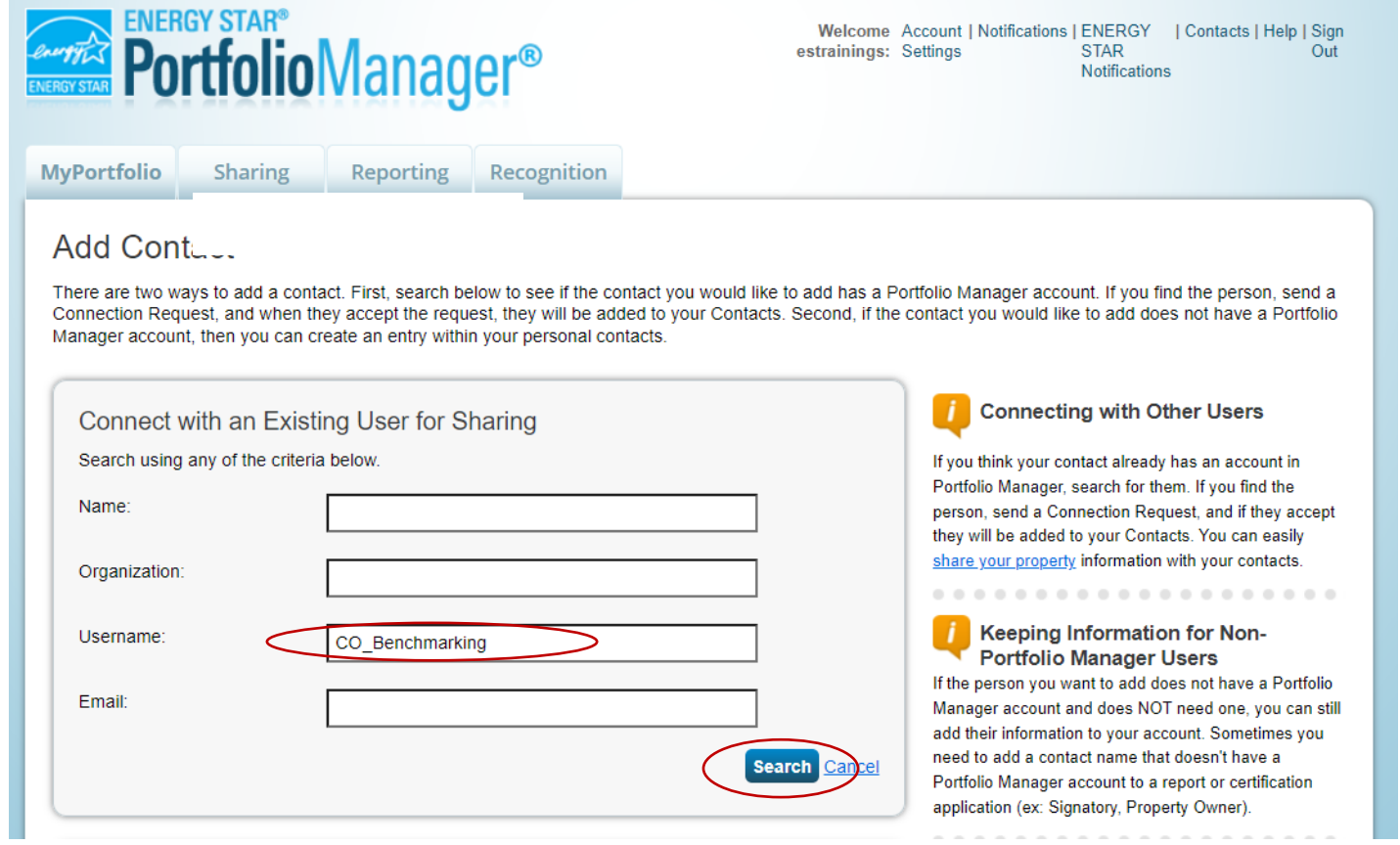

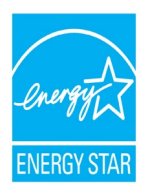

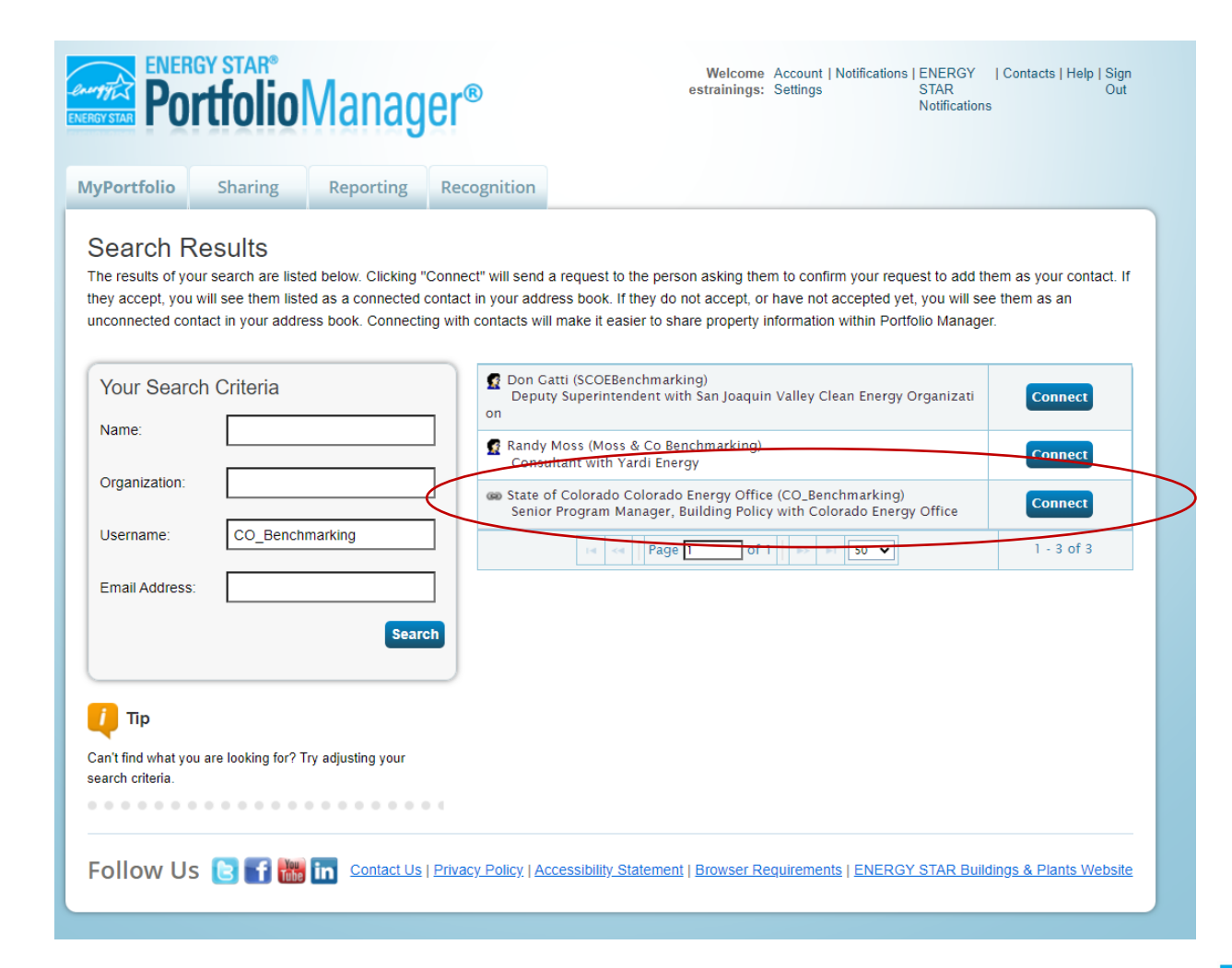

### **Click "Connect" for the State Energy Office**

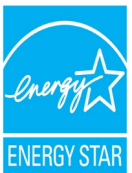

#### **Click "Send Connection Request"**

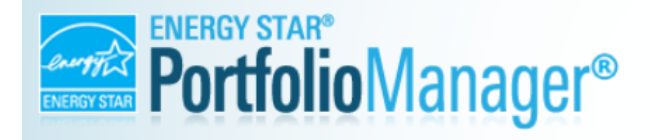

Welcome Account | Notifications | ENERGY | Contacts | Help | Sign estrainings: Settings **STAR** Out **Notifications** 

#### Send a Connection Request to State of Colorado Colorado Energy Office to Begin **Exchanging Data**

State of Colorado Colorado Energy Office requires the following information in order to exchange data with your property(ies). If you have any questions about how to complete this information, please contact State of Colorado Colorado Energy Office. Once your connection request has been accepted, you can share individual properties and/or meters with them to get started exchanging data.

Terms of Use:

None Provided

**Send Connection Request** 

Follow Us 8 1 **1 200** Contact Us | Privacy Policy | Accessibility Statement | Browser Requirements | ENERGY STAR Buildings & Plants Website

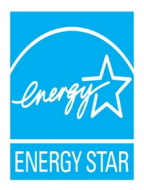

### **Click on the Sharing Tab in Portfolio Manager**

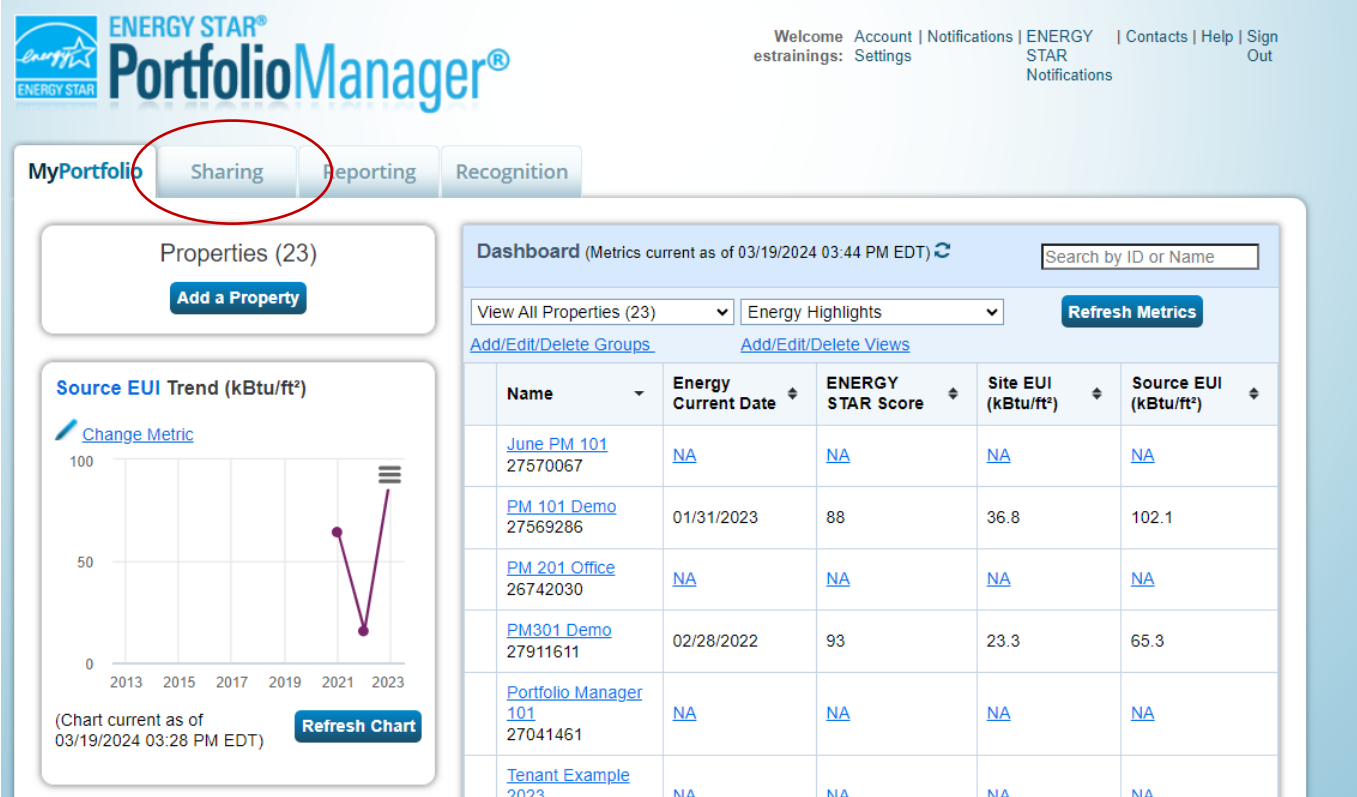

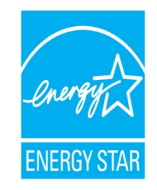

### **Select "Share (or Edit Access to) a Property"**

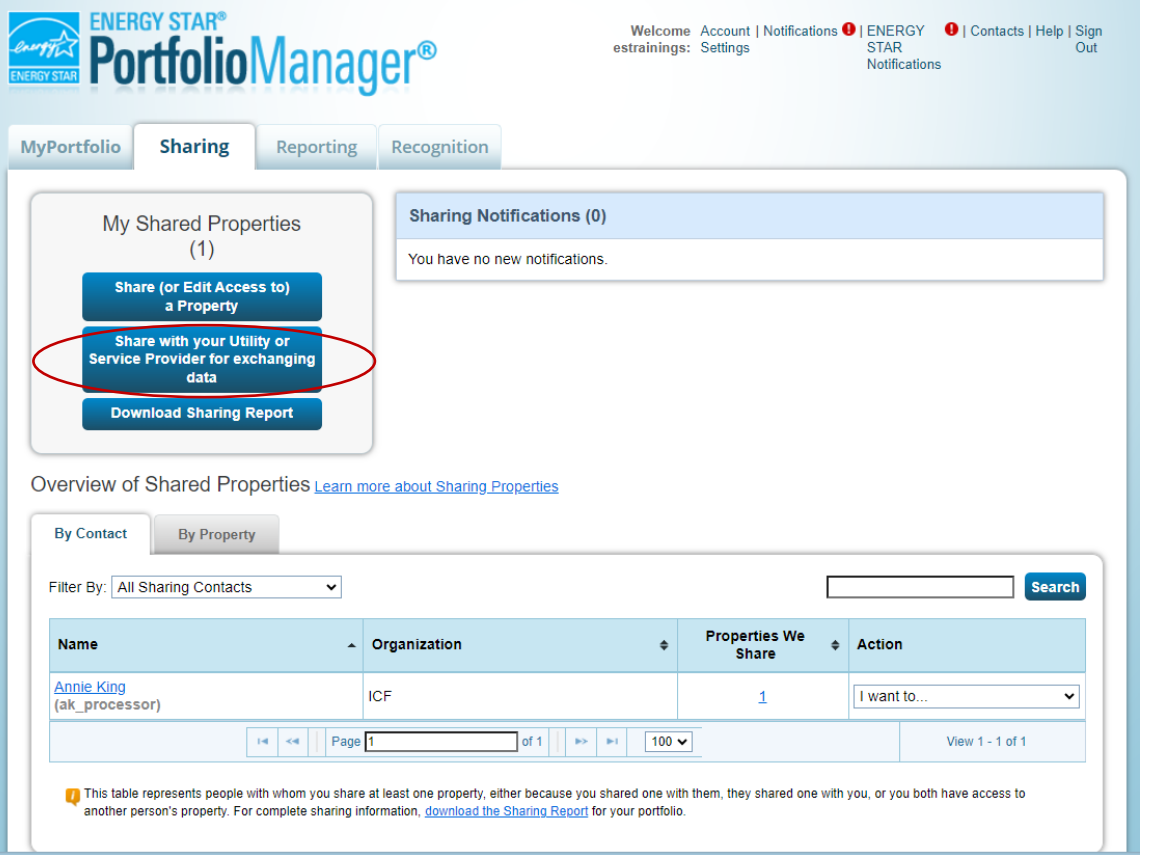

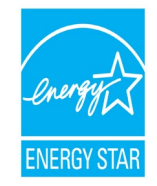

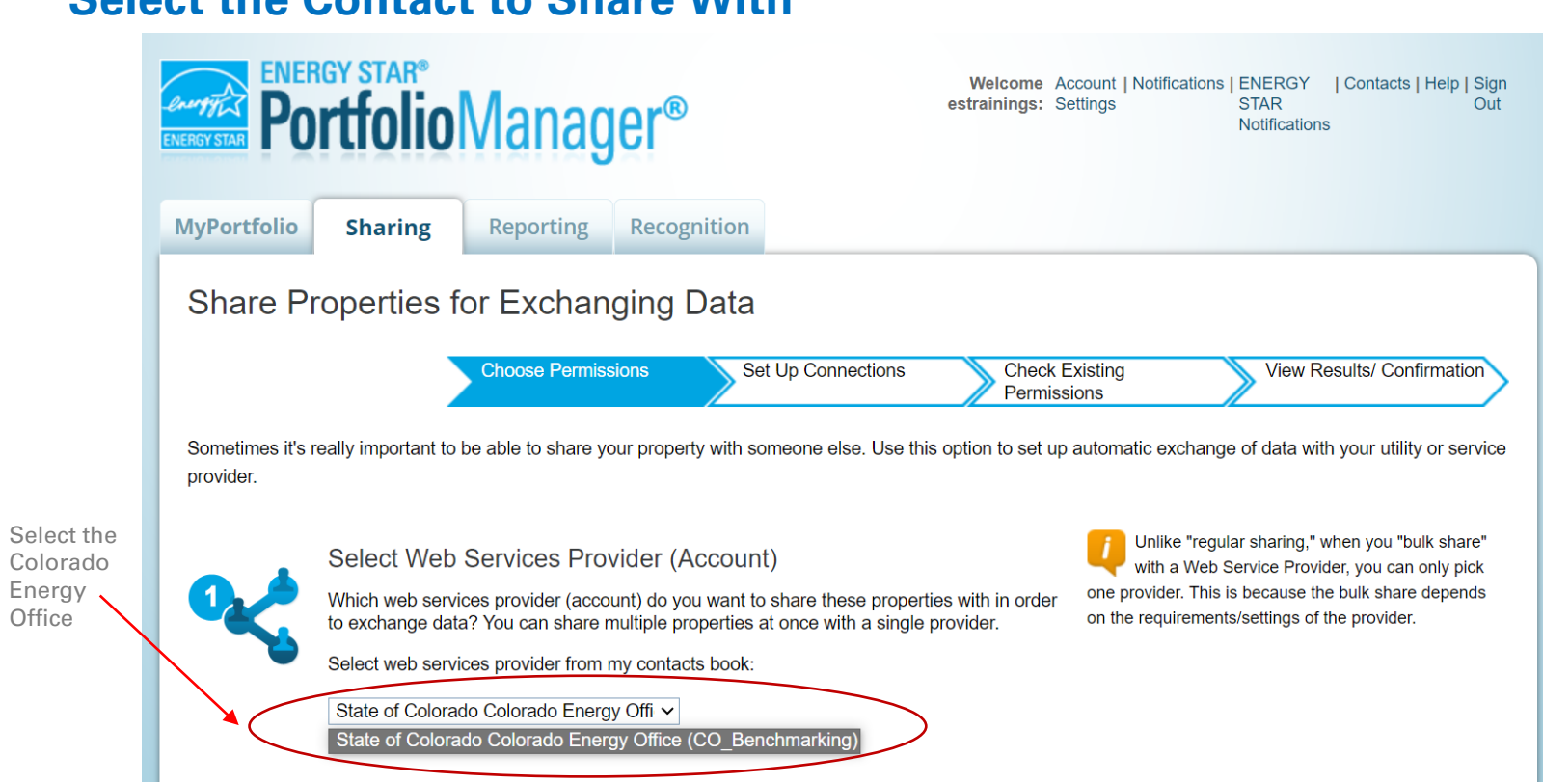

#### **Select the Contact to Share With**

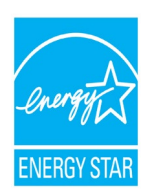

### **Select Properties to share**

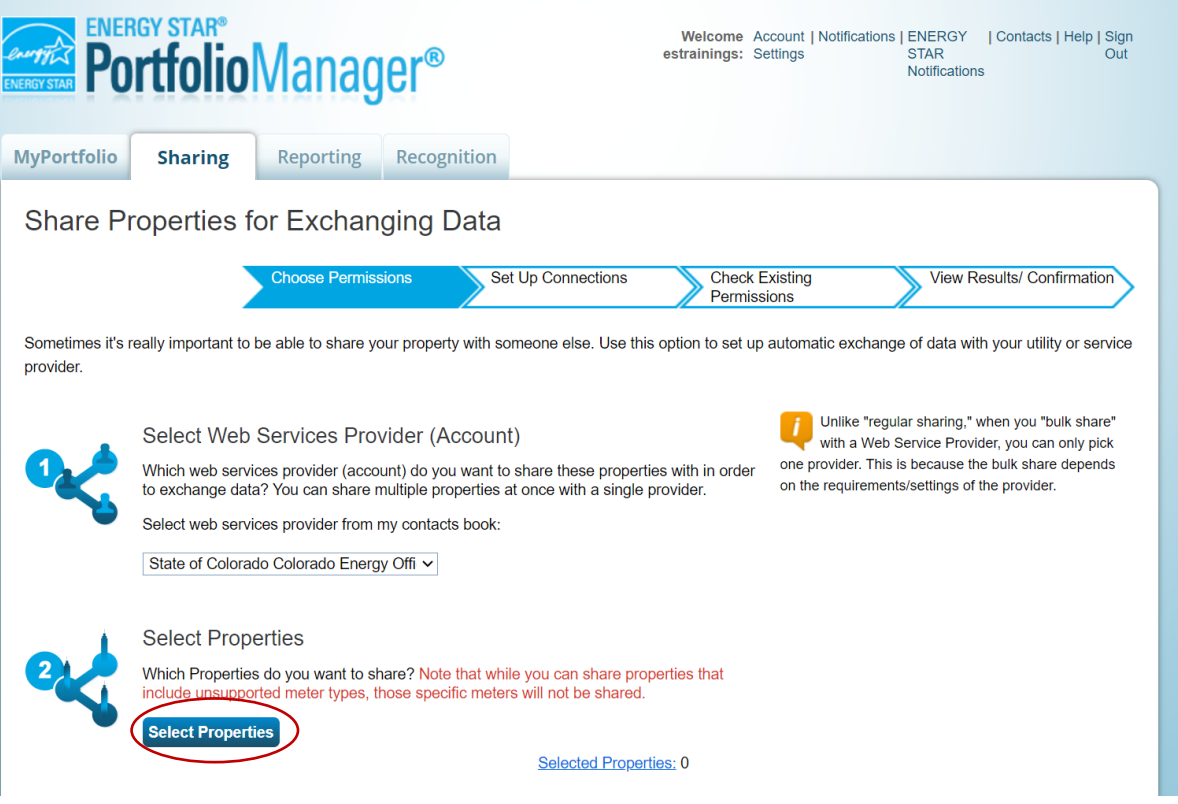

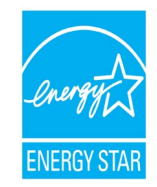

#### **Choose Permissions**

#### **Choose Permissions**

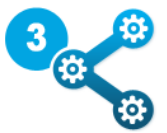

If you only need to choose one permission (because you are giving the same permissions for all your shares), you can choose that permission here. Otherwise, you may assign different permissions for different properties and/or contacts on the next screen.

- **Bulk Sharing (Simple Option)** I wappro give all my properties and meters the same  $\odot$ permissions.
	- ◯ Exchange Data Full Access (with full access to all properties and meters)
	- ◯ Exchange Data Read Only Access (with read only access to all properties and meters)

Exchange Data Custom Access (customized access by meter type, such as electricity and gas, for all properties)

- ◯ Remove Access (i.e. remove existing access to all properties)
- Personalized Sharing ("Custom Orders") I want to give different permissions for  $\bigcirc$ each property and/or meter.

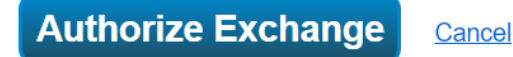

#### **Select "Exchange Data" for each property**

Select Custom Access Permissions for State of Colorado Colorado Energy Office Select the permission level below that you yould like to grant State of Colorado Colorado Energy Office for each category. Exchange Data **Exchange Data About Permissions** Item **None Read Only Full Access** Select permissions for each category. You must provide Read Only or Full Access to the Property Information to Property Information  $\bigcirc$  $\odot$ 0 share a property. All Meter Information **Property Information** Includes access to everything on ▼ Energy Meters Summary, Details, and Design tabs and all metrics for this property through the Reporting tab, even if you  $\bigcirc$ Electric - Grid  $\odot$ choose None for some of the other options.  $\circ$  $\circledcirc$ Natural Gas • If you want someone to add & delete meters, you need to Fuel Oil (No. 2)  $\circ$  $\odot$  $\circ$ choose "Full Access" for Property Information ▼ Water Meters **All Meter Information** Includes access to the Meters tab. <u>in a company</u> • None - suppresses access to **Additional Options:** the Meters tab, so the person can't see your individual meters Item Yes **No** & bill entries. But annual metrics (based on the sum of \* Share Forward these bills) are still accessible Allow State of Colorado Colorado Energy Office to share this via Reporting.  $\odot$ • Read Only - provides access property with others and give them any permissions that to view meter entries, but not he/she has, including the right to share with more people. make any edits **Apply Selection Cancel** 

 $\boldsymbol{\omega}$ 

#### **Submit share**

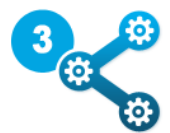

#### **Choose Permissions**

If you only need to choose one permission (because you are giving the same permissions for all your shares), you can choose that permission here. Otherwise, you may assign different permissions for different properties and/or contacts on the next screen.

- **Bulk Sharing (Simple Option) I** want to give all my properties and meters the same  $\odot$ permissions.
	- ◯ Exchange Data Full Access (with full access to all properties and meters)
	- ◯ Exchange Data Read Only Access (with read only access to all properties and meters)
	- Exchange Data Custom Access (customized access by meter type, such as electricity and gas, for all properties)
	- $\bigcirc$  Remove Access (i.e. remove existing access to all properties)
- Personalized Sharing ("Custom Orders") I want to give different permissions for  $\bigcirc$ each property and/or meter.

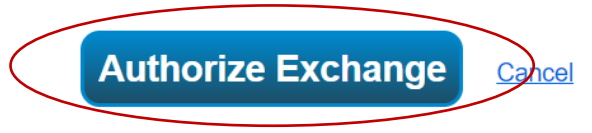

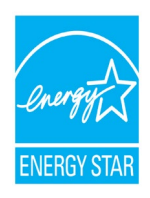

### **Confirm that the properties were shared**

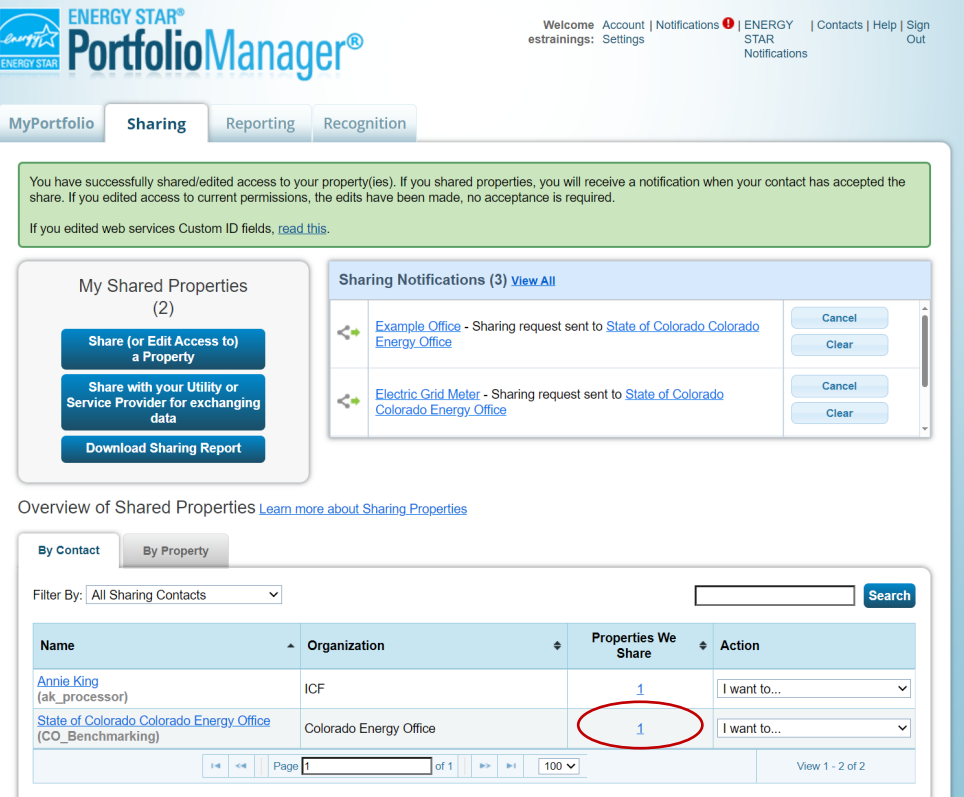

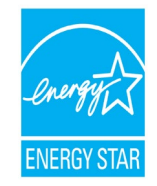

# Data Collection Method 2: Data Request

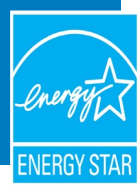

# Accessing a Data Request

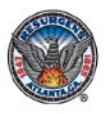

### **Atlanta Building Efficiency**

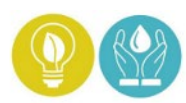

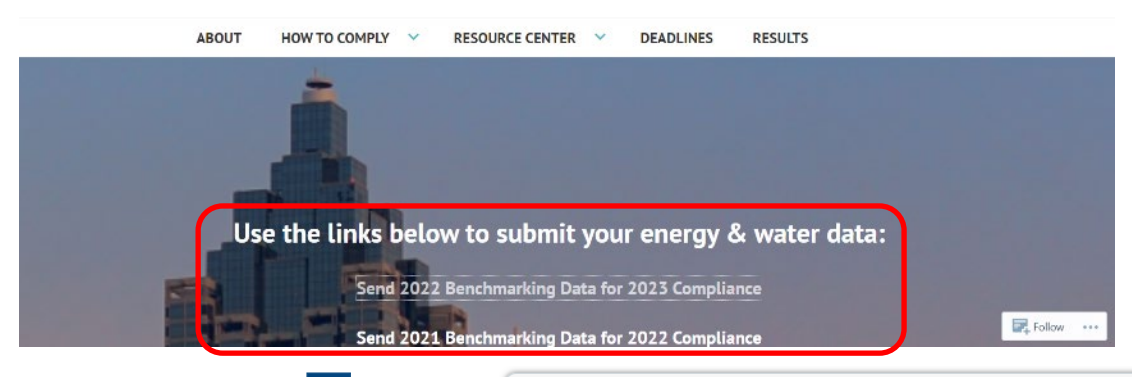

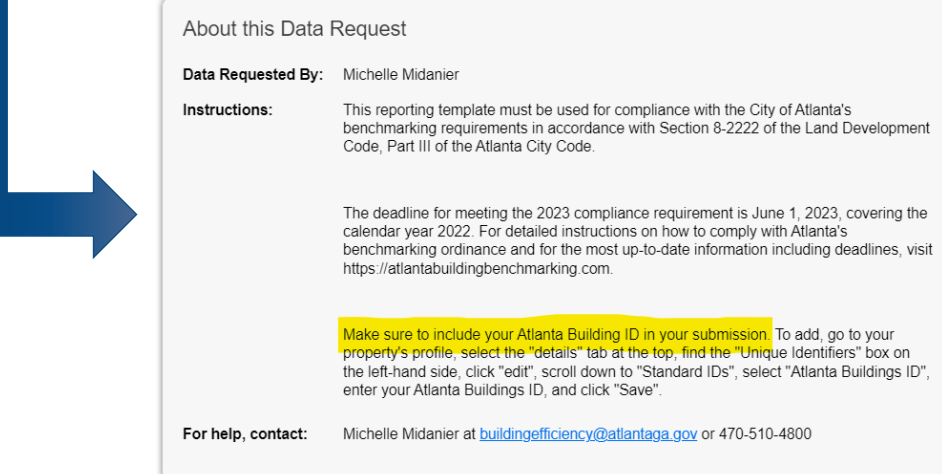

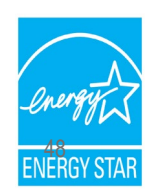

# Accessing a Data Request

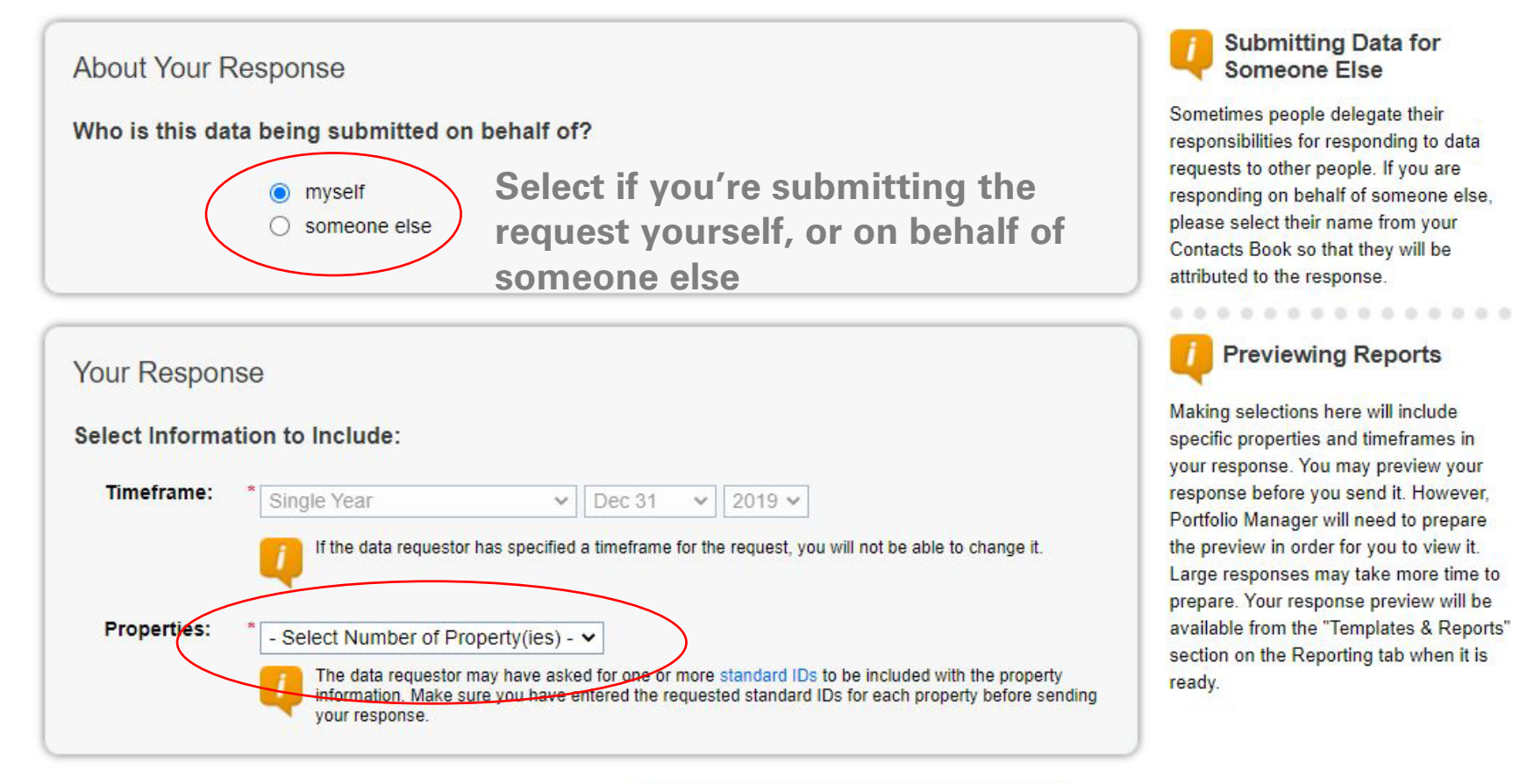

**Select properties that are required to benchmark** 

**Generate Response Preview** 

Cancel

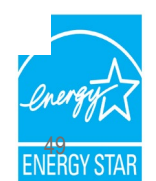

# Preview Your Response

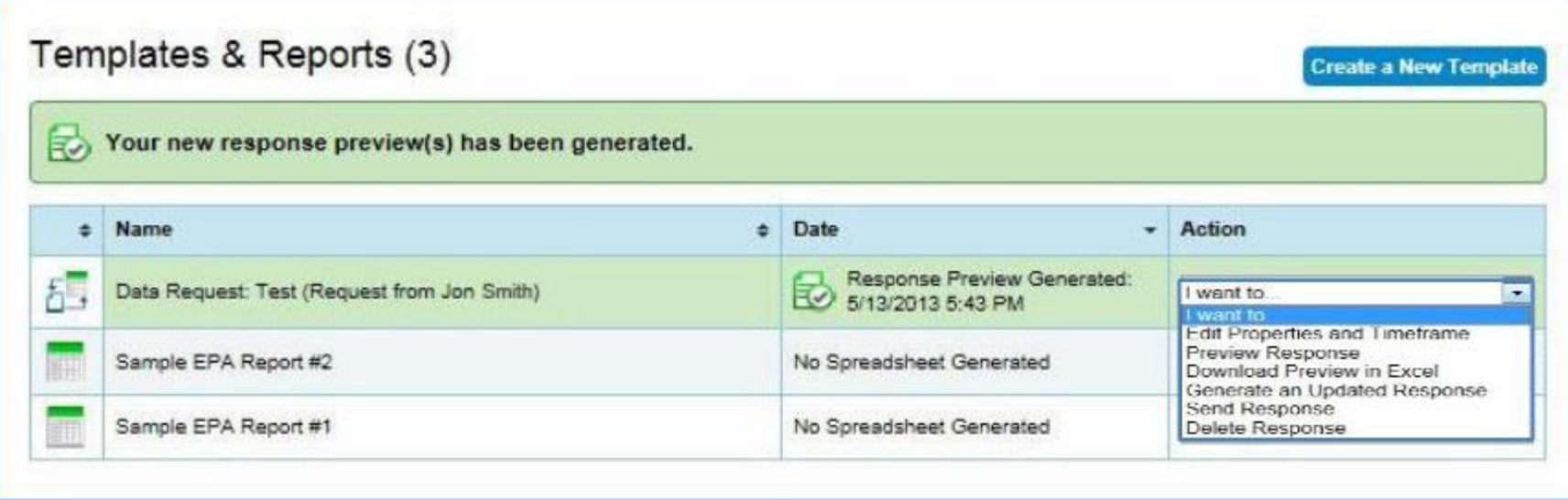

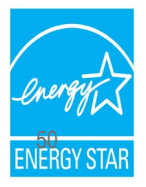

# Preview Your Response

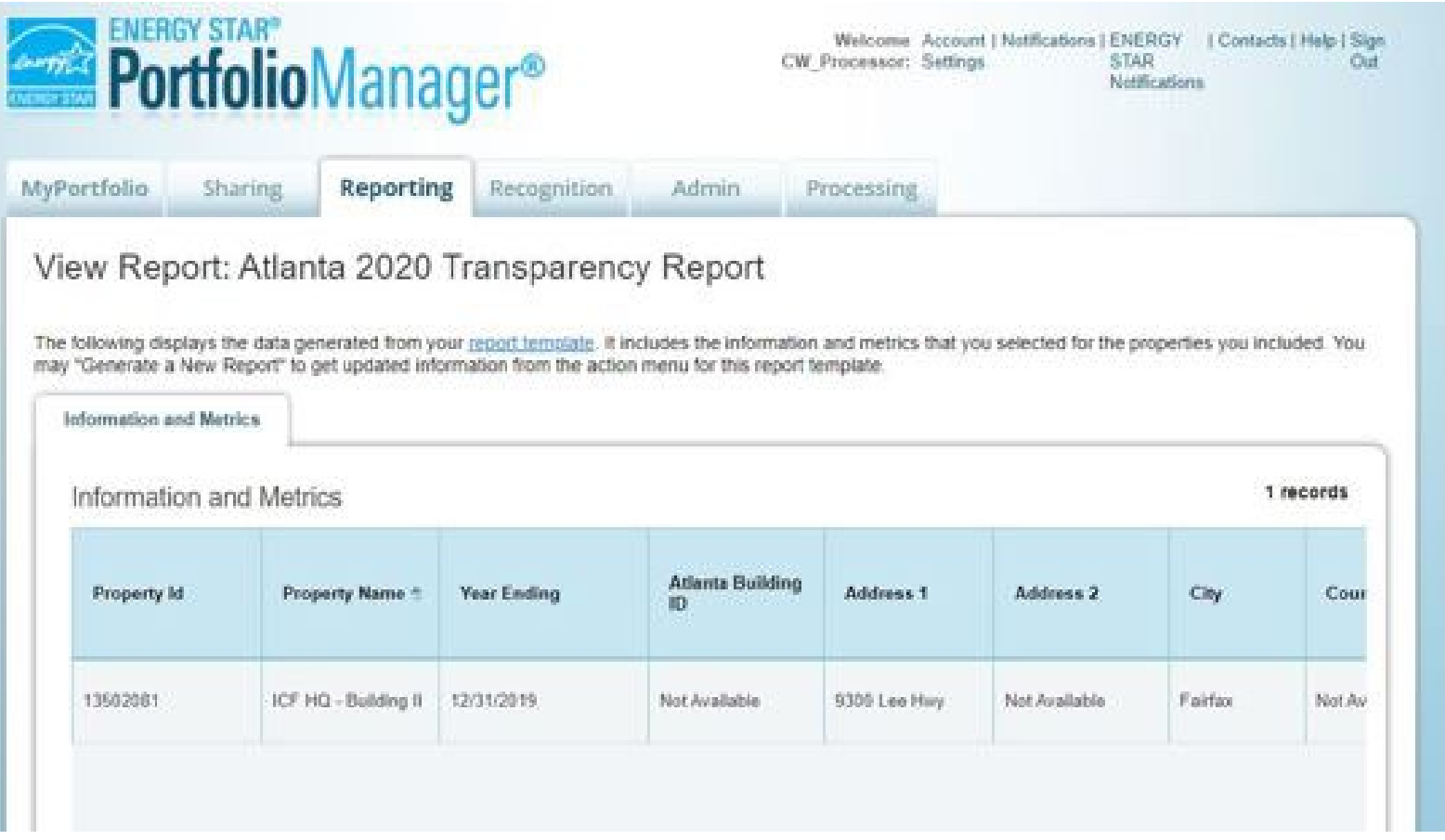

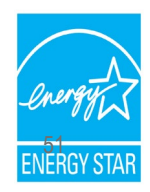

# Send the Response to Complete Compliance

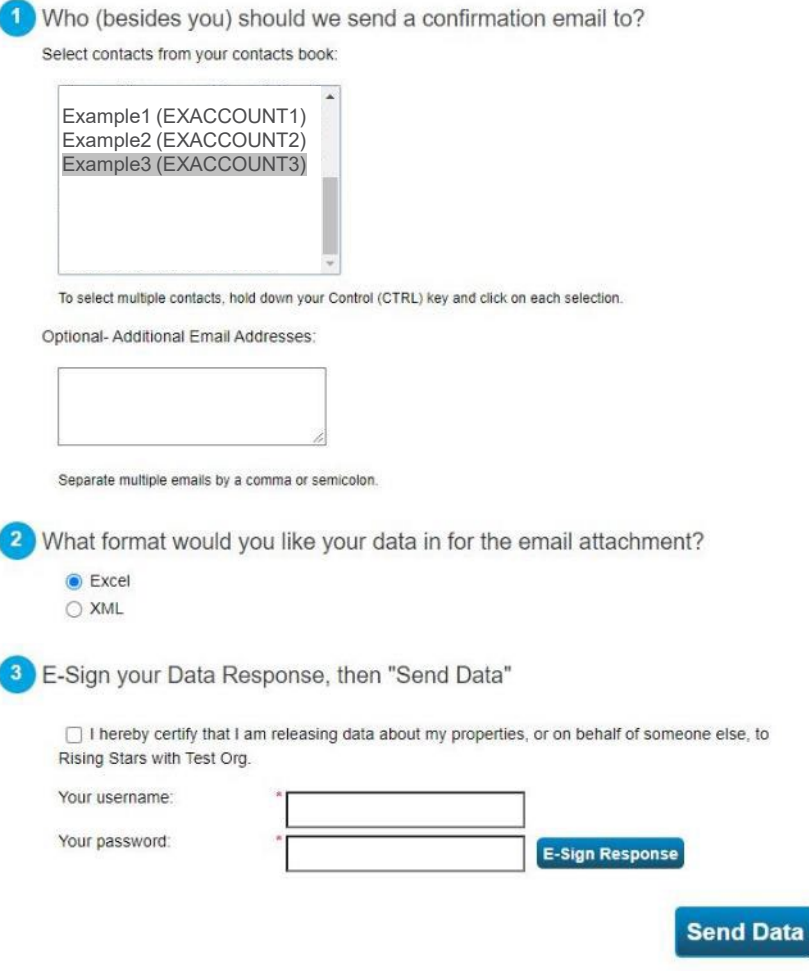

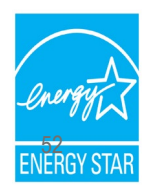

# Send the Response to Complete Compliance

#### What Would You Like To Do?

#### I Want to Review/Edit these Properties

You can review individual properties/meters by using the links in the table above or download it to Excel in order to begin troubleshooting these issues.

#### I Thought I Fixed These Problems- I Want to Generate an Updated Response E

If you have made changes to your data since your response was generated (05/08/2020 03:02 PM EDT), you will need to re-generate the report in order for these changes to be reflected.

**Generate Updated Response** 

#### VI Want to Submit Anyway

If you have verified that any issues listed in the table above are not the result of a mistake, you can continue submitting your response. Note that an incomplete request could be considered invalid or non-compliant by the requestor so it is strongly encouraged that you fix any issue before proceeding.

**Send Response** 

(You will confirm your response on the next screen)

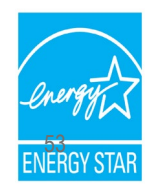

# Send the Response to Complete Compliance

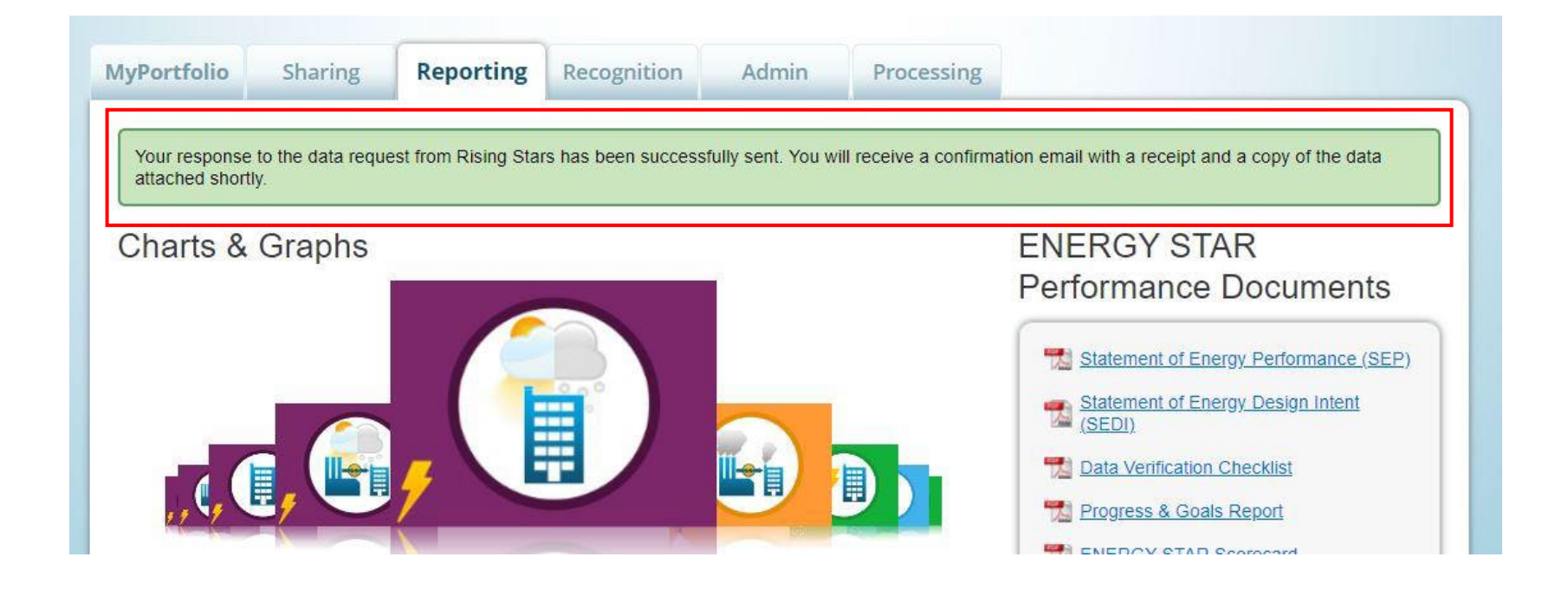

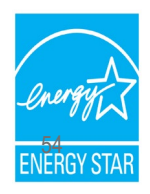

# **Benchmarking Law Compliance Resources**

- Contacts for state and local benchmarking ordinances:
	- [https://energystar-mesa.force.com/PortfolioManager/s/article/Contacts-for-state-local-compliance-ordinances-](https://energystar-mesa.force.com/PortfolioManager/s/article/Contacts-for-state-local-compliance-ordinances-1600088543441)[1600088543441](https://energystar-mesa.force.com/PortfolioManager/s/article/Contacts-for-state-local-compliance-ordinances-1600088543441)
- Utility data access map: <https://energystar.gov/utilitydata>
- List of services providers that perform Portfolio Manager benchmarking services:
	- [https://www.energystar.gov/buildings/facility-owners-and-managers/existing-buildings/save-energy/expert-help/find](https://www.energystar.gov/buildings/facility-owners-and-managers/existing-buildings/save-energy/expert-help/find-spp/most_active)[spp/most\\_active](https://www.energystar.gov/buildings/facility-owners-and-managers/existing-buildings/save-energy/expert-help/find-spp/most_active)
- Finding your Standard ID:
	- [https://energystar-mesa.force.com/PortfolioManager/s/article/Standard-IDs-in-Portfolio-](https://energystar-mesa.force.com/PortfolioManager/s/article/Standard-IDs-in-Portfolio-Manager-1600088552120)[Manager-1600088552120](https://energystar-mesa.force.com/PortfolioManager/s/article/Standard-IDs-in-Portfolio-Manager-1600088552120)
- How to respond to Data Requests in Portfolio Manager:
	- [https://www.energystar.gov/buildings/tools-and-resources/how-respond-data-requests](https://www.energystar.gov/buildings/tools-and-resources/how-respond-data-requests-portfolio-manager)[portfolio-manager](https://www.energystar.gov/buildings/tools-and-resources/how-respond-data-requests-portfolio-manager)
- How to share properties in Portfolio Manager:
	- <https://www.energystar.gov/buildings/tools-and-resources/how-share-data-other-users-portfolio-manager>

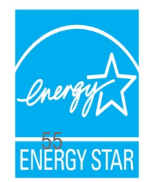

# Benchmarking Law Compliance FAQs

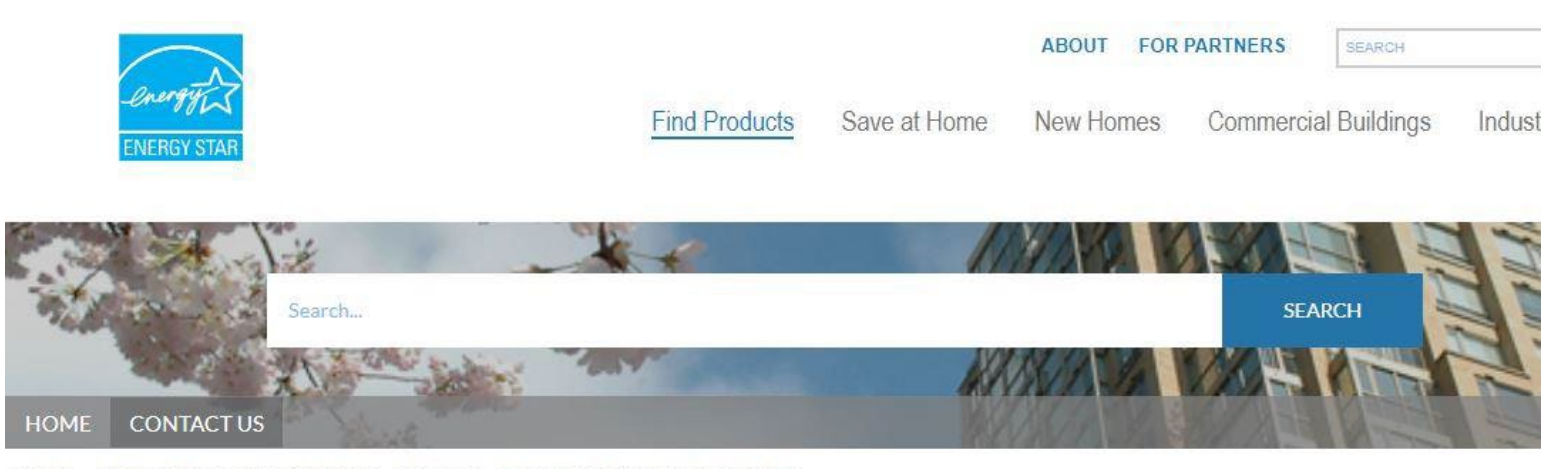

HOME > PORTFOLIO MANAGER FAQS > FEDERAL, STATE & LOCAL REQUIREMENTS

#### **STATE & LOCAL BENCHMARKING REQUIREMENTS**

**ARTICLES** 

How do I find the receipt for the Data Request that I submitted?

24 Views • Jan 12, 2021 • Knowledge

FAQs are available at [www.energystar.gov/buildingshelp](http://www.energystar.gov/buildingshelp)

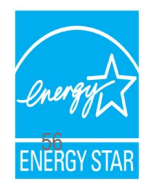

25 **ARTICLES** 

# "Basics of Building Benchmarking for Ordinance Compliance" Webinar Series

**Part 1** (register for April 27 session **[here](https://esbuildings.webex.com/webappng/sites/esbuildings/meeting/register/1e6399e7927349fa859c7d6e5b1ddf9a?ticket=4832534b0000000678d15c9e06e7675205beee0810ead0aef0b2a92494f7cf30d99f97d13a0040f0×tamp=1678392754092&RGID=redffd3e389c6ea16dd69ddc841cb24bf)**)

*A Beginner's Guide to Using Portfolio Manager for Benchmarking Law Compliance*

- **Register for Part 2 [here](https://esbuildings.webex.com/mw3300/mywebex/default.do?siteurl=esbuildings&service=6&main_url=%2Fec3300%2Feventcenter%2Fmainframe.do%3Fsiteurl%3Desbuildings%26main_url%3D%252Fec3300%252Feventcenter%252Fenroll%252Fjoin.do%253Fsiteurl%253Desbuildings%2526confId%253D252377802006887392)** (March 28) or **[here](https://esbuildings.webex.com/webappng/sites/esbuildings/meeting/register/ac3c9772dbd34aa590157c2676e906bb?ticket=4832534b000000060d39e1b3ce07c525bad09d9df509b0c6ae6e1b6c2e026c66d03c8ce454d3ab9c×tamp=1678392834880&RGID=rfe1b74e24a8c8db8bcc1304fdfbda3ea)** (May 10) *Using Benchmarking Results to Understand your Building's Performance*
- **Register for Part 3 [here](https://esbuildings.webex.com/webappng/sites/esbuildings/meeting/register/73c9eadc9fa242d395a8386a233bff87?ticket=4832534b000000065e0cbde22511ae8a8716ffc48e40490bd7b66f25c7d8f2dc7296c08f7f12e621×tamp=1678392867275&RGID=r1d6a2f193ad5ee5a57b9cfb8e0ec91e8)** (April 4) or **[here](https://esbuildings.webex.com/webappng/sites/esbuildings/meeting/register/13fd8196941442279ae46179a97c6428?ticket=4832534b00000006514e68b0c358b7b340cbca528cfed99d9ddb5246a22d723f7624d883aaa41807×tamp=1678392884245&RGID=r3e2a4f50e691f51bf5c7bbc37fd84217)** (June 8)

*To Efficiency and Beyond! How to Benefit from Benchmarking Compliance with Strategies for Improving your Energy Performance* 

### **[https://www.energystar.gov/buildings/training/complying\\_ordinances](https://www.energystar.gov/buildings/training/complying_ordinances)**

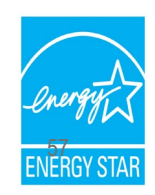

# **Extra Help**

- Visit [www.energystar.gov/buildingshelp](http://www.energystar.gov/buildingshelp)
	- Extensive list of FAQs
	- Online form to submit technical questions or comments
- Additional Portfolio Manager training resources available at:

#### [www.energystar.gov/buildings/training](http://www.energystar.gov/buildings/training)

- Step-by-step documents (PDF)
- Access to recorded trainings and short videos
- Information on upcoming trainings
- Register for regular webinars at:<http://esbuildings.webex.com>
- Portfolio Manager Technical Reference Series:

[https://www.energystar.gov/buildings/benchmark/understand\\_metrics/score\\_details](https://www.energystar.gov/buildings/benchmark/understand_metrics/score_details)

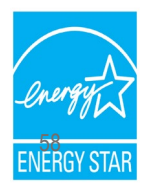

# Thank you for attending!

# **Questions?**

### **Slides will be sent to all webinar registrants after today's session**

If you have any questions on Portfolio Manager or the ENERGY STAR program, contact us at: [www.energystar.gov/BuildingsHelp](http://www.energystar.gov/BuildingsHelp)

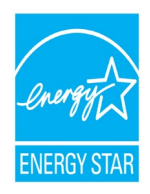